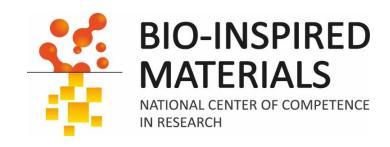

# Introduction to ImageJ Session 4: 3D

Dimitri Vanhecke

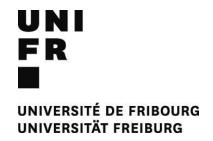

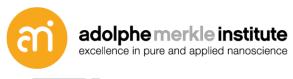

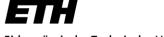

Eidgenössische Technische Hochschule Zürich Swiss Federal Institute of Technology Zurich

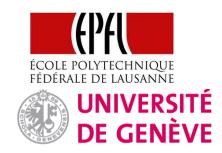

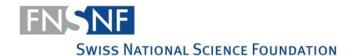

### Going digital – what is a digital image?

A digital image is an ordered rectangular array (or grid) of **integers (numbers: 0,1,2,3...)**. Each element (=number) in the grid is also known as a picture element or 'Pixel'

#### Spectrum

1 dimensional array

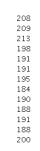

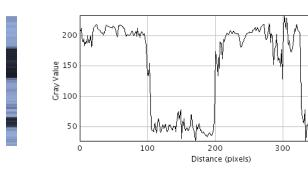

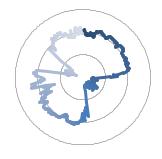

#### Image

2 dimensional array

| 82  | 72  | 78  | 86  | 65  | 41  |
|-----|-----|-----|-----|-----|-----|
| 157 | 144 | 167 | 188 | 201 | 198 |
| 185 | 191 | 195 | 188 | 188 | 190 |
| 193 | 195 | 195 | 191 | 189 | 178 |
| 173 | 170 | 181 | 192 | 194 | 194 |
| 210 | 214 | 206 | 202 | 203 | 201 |
| 237 | 224 | 221 | 230 | 232 | 22. |
| 183 | 180 | 190 | 188 | 192 | 18  |
| 178 | 170 | 159 | 187 | 195 | 189 |
| 167 | 164 | 170 | 186 | 192 | 187 |
| 159 | 162 | 164 | 184 | 170 | 160 |
| 180 | 172 | 165 | 172 | 185 | 179 |
| 193 | 180 | 196 | 195 | 185 | 17: |
| 167 | 184 | 182 | 183 | 180 | 179 |
| 195 | 191 | 182 | 189 | 195 | 18. |
| 183 | 188 | 184 | 183 | 174 | 169 |
| 101 | 106 | 105 | 170 | 1ΩΩ | 101 |

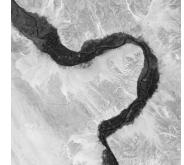

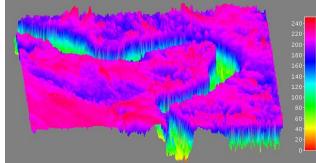

#### Stacks

3D array (= volume stack or video/Timelapse

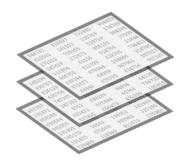

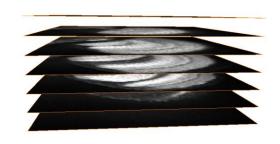

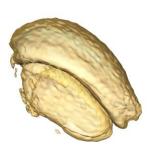

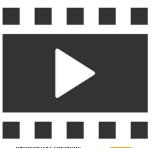

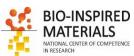

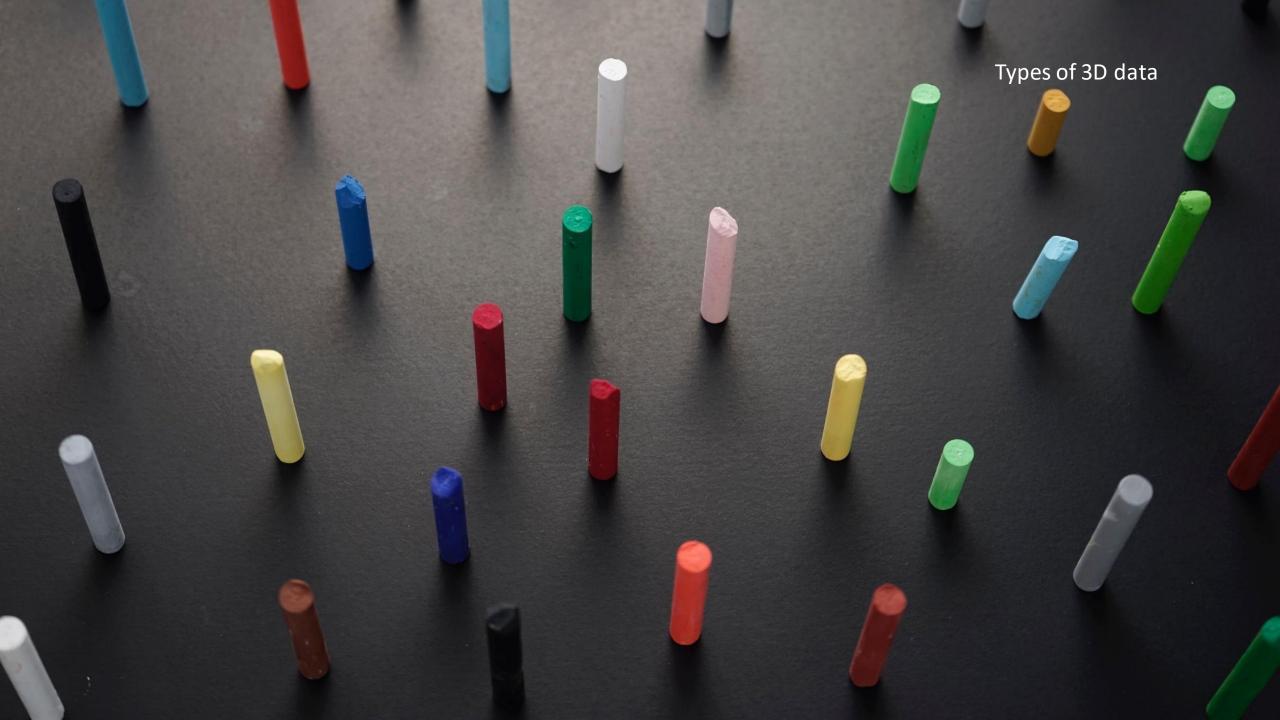

### Filters, point operators, ... and stacks

Upon running a function over a stack, you will often get a question:

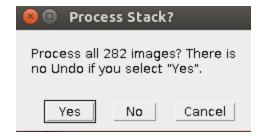

#### Hence, all

- Filters
- Bandpass filters
- Point operators
- Binary functions
- etc...

Are also valid for stacks

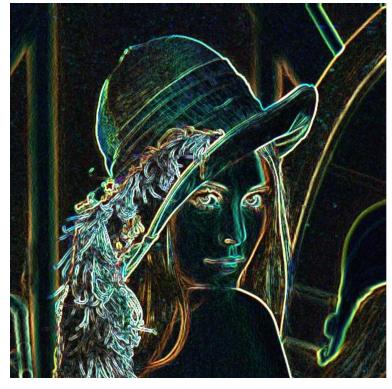

Sobel filter on RGB Lena

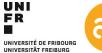

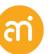

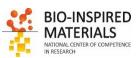

### **Stacks**

#### **Prerequisites**

- All the slices in a stack must be the same size (X,Y) and bit depth.
- The slice thickness is considered constant (Z)

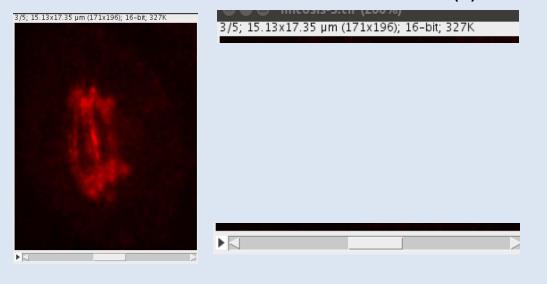

#### Type of stacks

- 1. 2D images with **encoded Z information** (e.g. AFM)
- 2. Channels (or layers) are multiple images stored within one file. Typically, they contain different color absorption functions of the same object
- **3. Z layers** are images recorded at different depth positions through the object
- **4. Time lapse** are images recorded at a different time point
- **5.** Hyperstacks (n>3)

#### Stacks

3D array (= volume stack or video

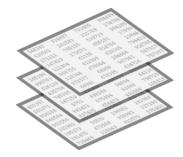

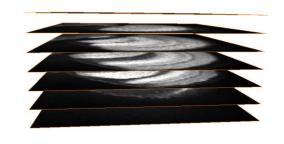

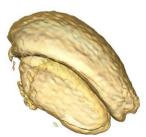

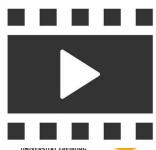

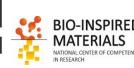

### 1. Height maps

**Gwyddion**Open SPM (AFM, SNOM/NSOM, STM, MFM, ...) data analysis software

#### e.g. AFM height maps

- 2D image
- Pixel value = height = height map

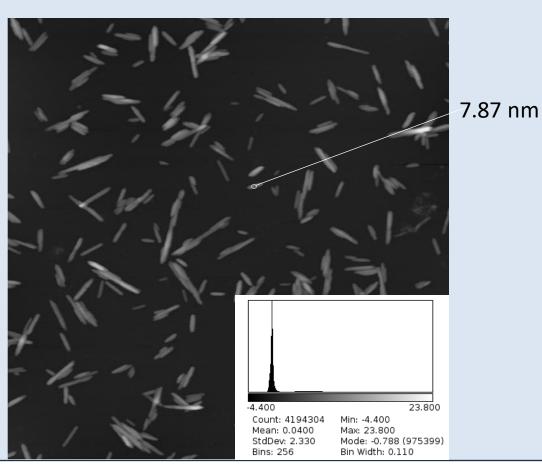

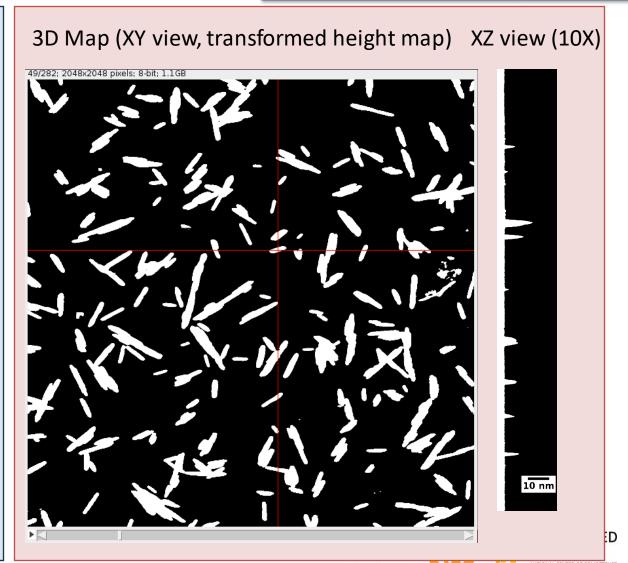

### 2. Channels

#### **Pseudo-color**

= a single channel (grayscale) equipped with a LUT

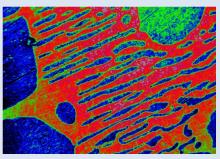

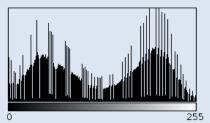

Count: 247200 Mean: 125.901 StdDev: 73.247

Max: 255 Mode: 201 (3164

#### RGB images (24 bit=3x8bit)

3 layers, reflecting the natural red, green and blue colors (or HSL, CMYK, HSV, ...)

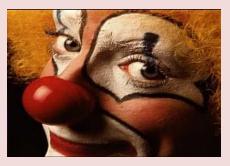

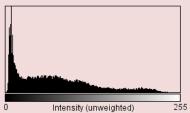

Count: 64000 Mean: 71.655 StdDev: 58.251

Min: 0 Max: 248 Mode: 8 (2137)

#### **Composite images (flexible: e.g. 5x16bit)**

n layers, separated. For example LSM multi channel data

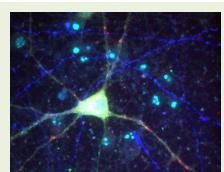

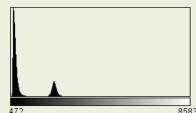

Count: 1310720 Mean: 1038.686 StdDev: 730.173 Bins: 256

iiii. 472 1ax: 8583 Iode: 567.051 (188628 Iin Width: 31.684

## **Channels: composite images**

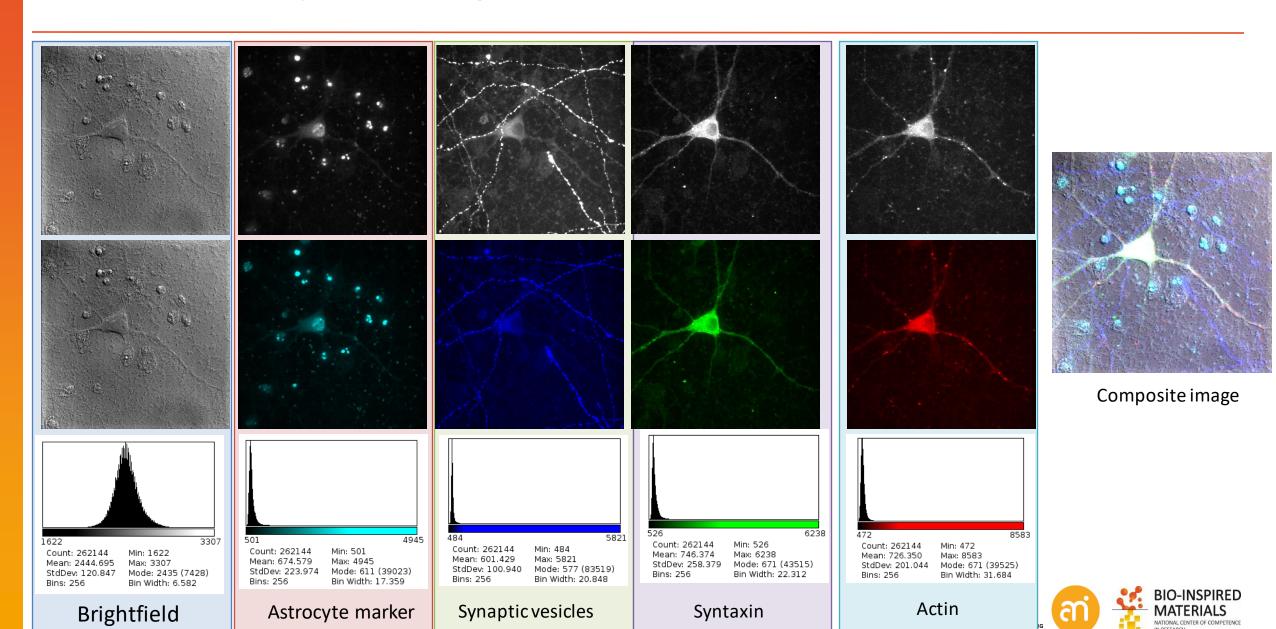

### **Channels tool**

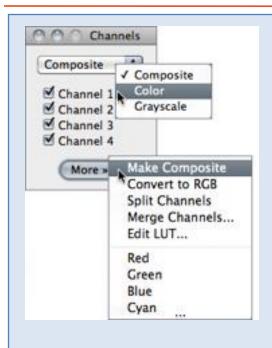

#### Image > Color > Channels tool

**Composite**: overlaying the layers of choice (also for RGB images)

**Color**: showing only one layer, with LUT. Change the LUT of the selected layer

**Grayscale**: showing only one layer, in grayscale LUT

(Clicking on the channel selector = use the channel scrollbar below the image)

**Make composite**: splits the color image in its layers

**Convert to RGB:** joins the layers into a 2D RGB image (you will end up with 1 window)

**Split channels:** makes n windows of each channel

**Merge channels:** Tool to put n single channels together into a composite stack

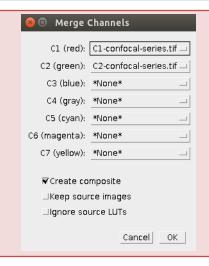

#### Image > Color > Merge Channels

Combines n images into a composite image

- Prerequisite: all images have the same size (width, heigth and bitdepth)
- Choose the LUT (color)
- Once merged: check the "Arrange" menu entry (Image > color > Arrange...)

### Channels: split, arrange, and merge

#### **EXERCISE**

Open Example 1

#### **Convert to Composite**

Convert a color image to a composite image (Image > color > channels tool: More > make composite)

#### Split a composite dataset in its grayscale components

Split the three channels (Channels tool: More > split channels)

#### **Optional: change the LUT of each of the grayscale components**

Change LUTs if required (Image Lookup tables)

#### Merge channels

Merge the channels again to an RGB image (Image > color > Merge channels OR Channels tool: more > merge channels)

#### Change the order of the grayscale channels in the composite dataset

Arrange: Change the order of the layers in the stack (Image > color > Arrange Channels...)

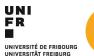

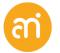

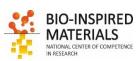

## Channels tool: example RGB image

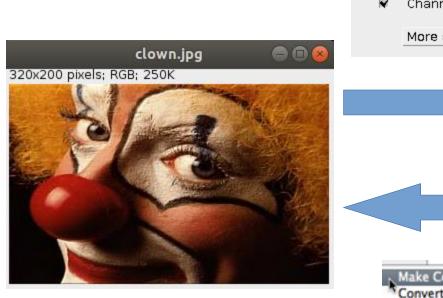

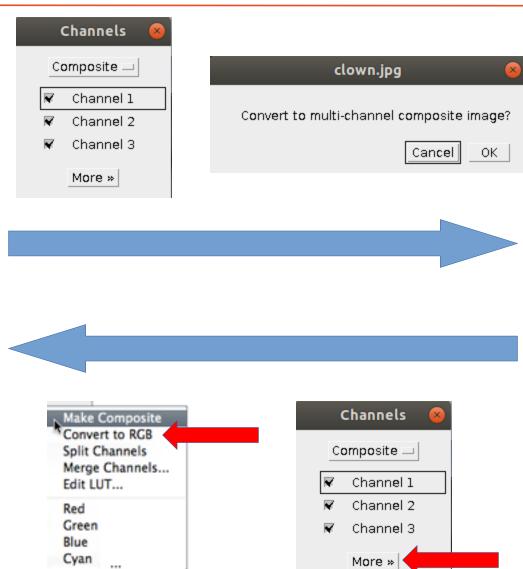

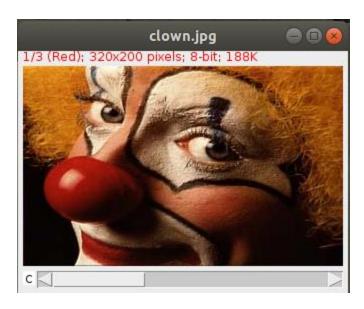

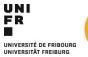

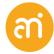

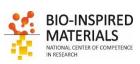

# Channels tool: example RGB image

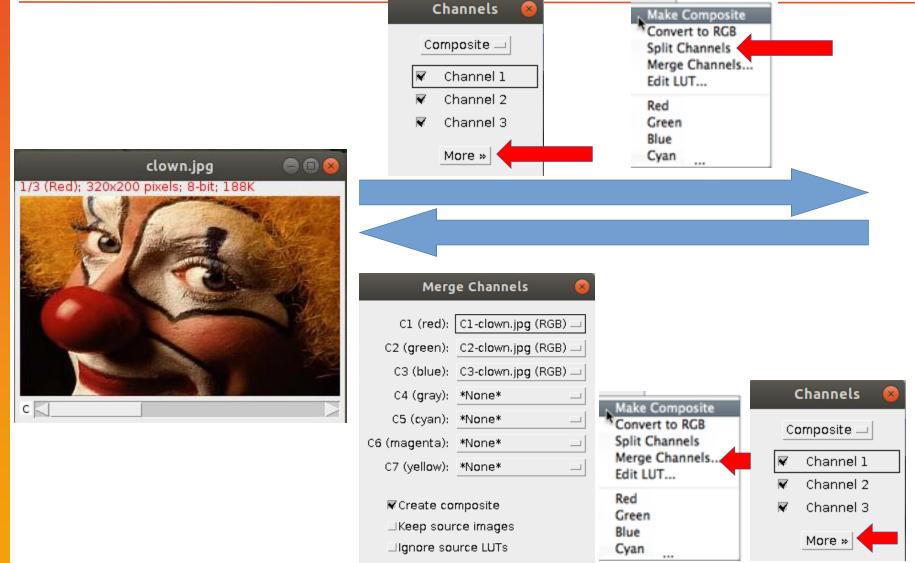

Cancel

OK

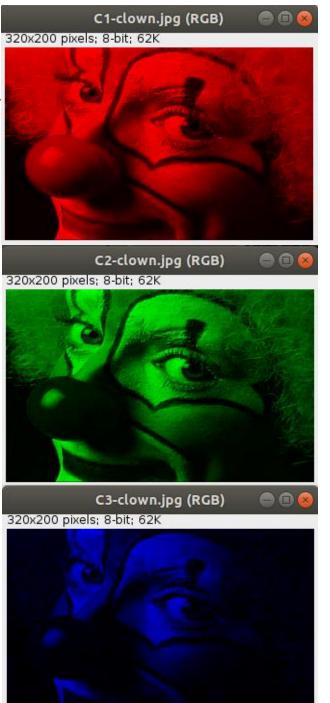

### 3. Z-stacks

1. File format including the entire Z-stack

Native TIFF

Non-Native Ism (Zeiss) Use LSM toolbox

lif (Leica) Use Bio-Formats plugin

2. Sequence = a number of 2D images (same XY size, same bitdepth) in a single folder

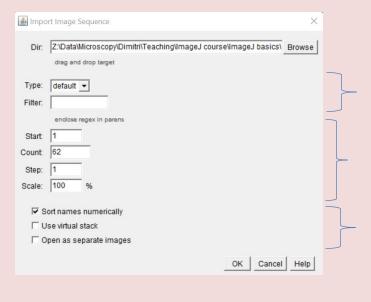

#### File > Import > Image Sequence

Enter or browse the folder path

Filter: regex patterning, e.g. 'tif' will only select images that have 'tif' in their filename

Possibility to reduce the stack

Import options

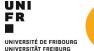

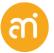

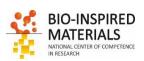

### **Opening sequences**

#### **EXERCISE**

#### Open Example 2 (the folder) and import the sequence

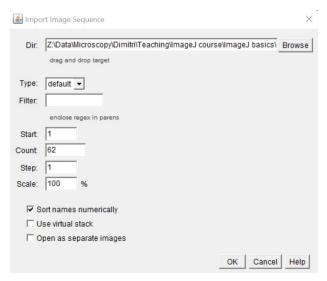

- File > Import > Image Sequence
- Locate the folder
- (you do not see the actual files in the folder)
- Filter: allows filename filtering (e.g. tif will only include files that have tif in the filename)

All images must have the same size! (X, Y and bitdepth!) Watch out for **OS** generated thumbnail files

Possibility to open as virtual stack

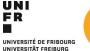

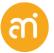

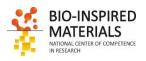

### **Opening sequences**

#### **EXERCISE**

Open Example 2 (the folder) and import the sequence

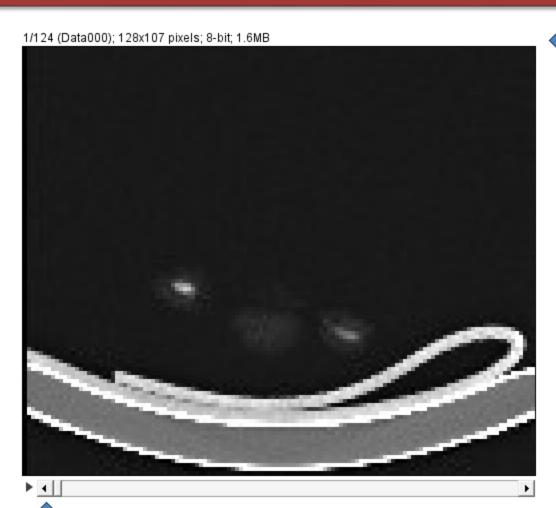

Stack of 124 Slices, now looking at slice 1

X = 128

Y = 107

Z = 124

Works exactly the same if you would have opened a multi-image file (eg. Tiff)

What is the difference between TIF and TIFF?

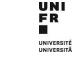

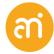

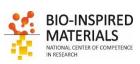

Move through the stack

### **Operations on Z-stacks**

Image > stacks Add Slice, Delete Slice, Next Slice, Previous Slice, Set Slice...

Image > Stacks > Make montage

Produces a single grid-image containing the individual images that compose stacks and hyperstacks

Image > stacks > Stacks to Images

Releases the n images in the one stack window into n windows (watch out with

large stacks!)

Image > stacks > Images to Stacks

Takes all open Images and puts them into 1 stack. Regex filter possible.

Image > Stacks > Z project

Projects the entire stack onto a 2D image

Image > Stacks > 3D project

Maximum intensity projection of the stack

Image > Stack > Tools

Combine, Reduce, Make substack, ...

Image > Stacks > Tools > Grouped Z project...Output: a new stack, but with each slice the average/max/sum or each group

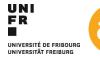

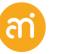

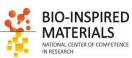

# **Z-Stacks: Extended depth of field**

Image > Plugins > Extended depth of field (EPFL: bigwww.epfl.ch/demo/edf)

Projects a brightfield image of a large object in focus based on a focal series

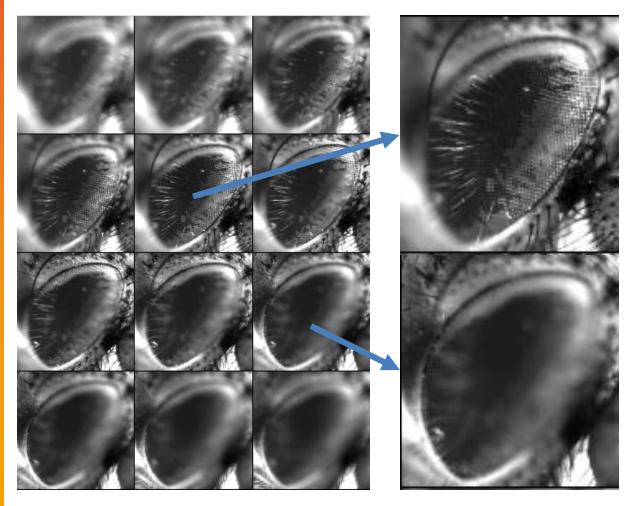

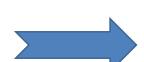

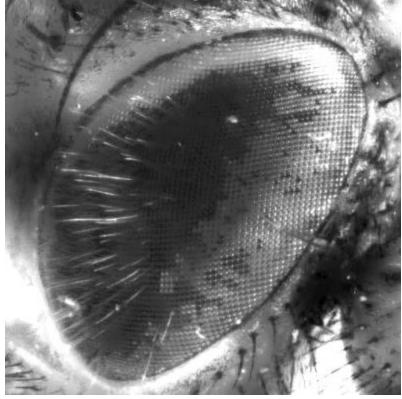

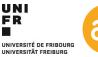

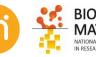

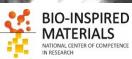

### Montage tool

#### **EXERCISE**

Try out the tools in the Images > Stack menu and with Example 2

Open a stack, then:

Image > stack > Make montage...

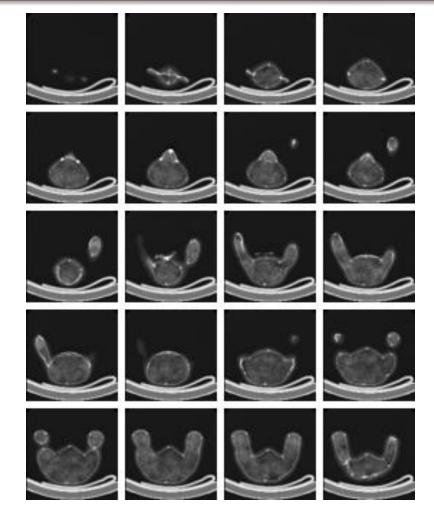

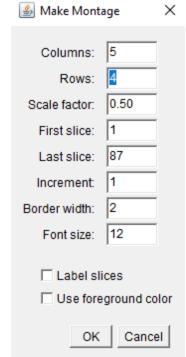

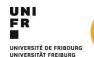

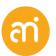

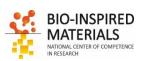

## **Z-Stacks: Reslice (orthogonal rotation)**

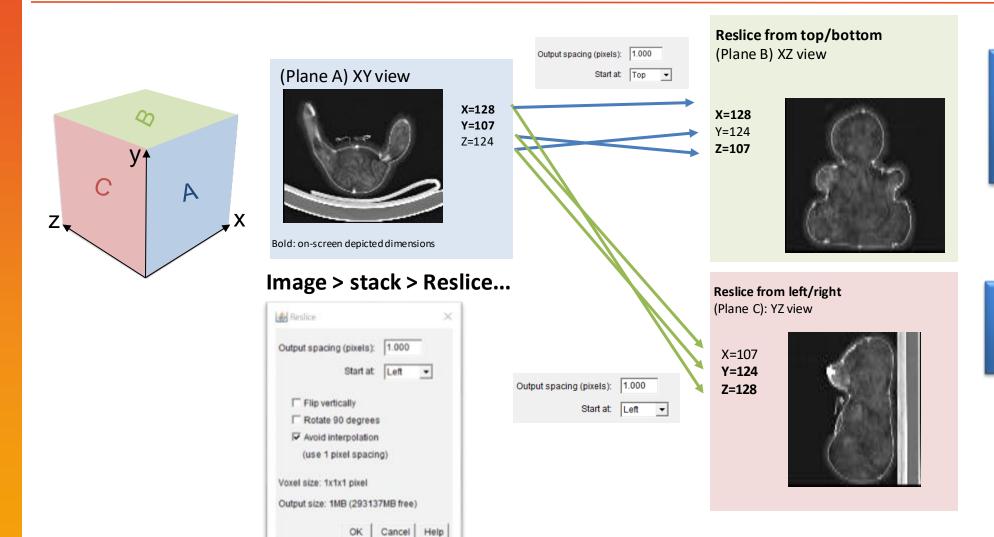

#### Other tools:

Radial reslice orthogonal recon-structions of a stack by rotating a line ROI around one end of its center. Useful for data with rotational symmetry

#### Dynamic reslice

Creates an arbitrary cross section along a user-defined line

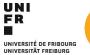

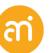

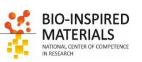

### 4. Hyperstacks

Hyperstacks are multidimensional images, extending image stacks to four (4D) or five (5D) dimensions:

- x (width),
- y (height),
- z (slices),
- c (channels or wavelengths)
- t (time frames)

Hyperstacks are displayed in a window with 2 or 3 labelled scrollbars. Similarly to the scrollbar in stacks, including a play/pause icon.

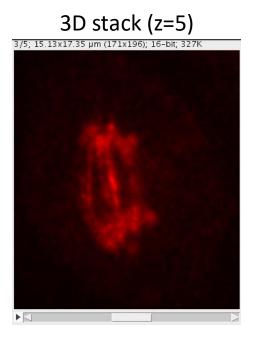

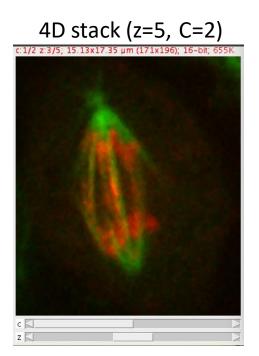

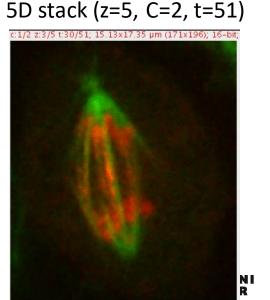

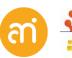

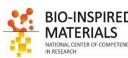

# **Hyperstacks**

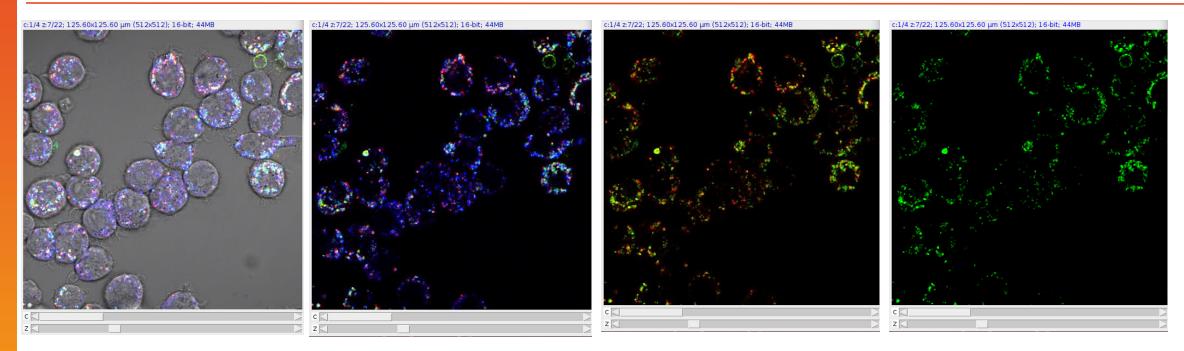

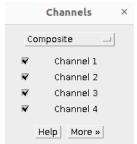

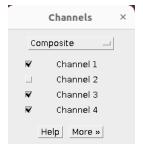

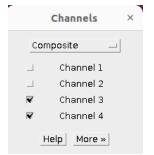

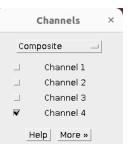

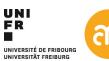

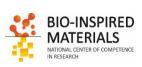

### Videos/timelapse

Videos/timelapse Can be understood as a 3D stack where the third dimension is not spatial but temporal

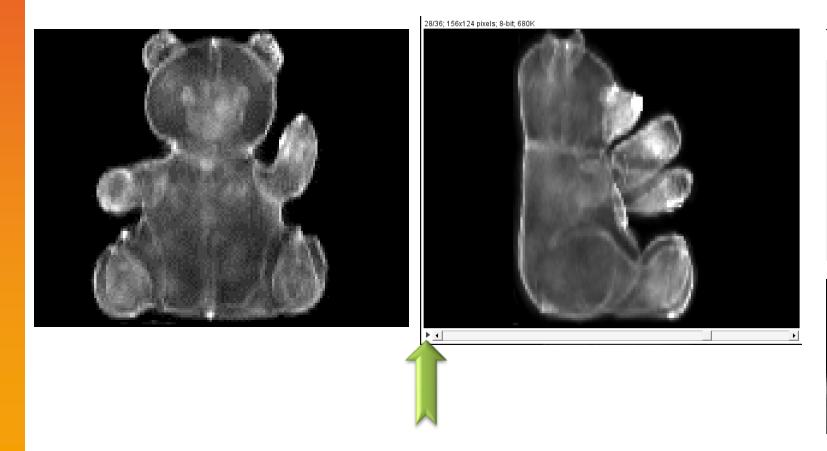

Out of the box, ImageJ has limited support (no codecs, no audio). However, it can open/close uncompressed AVI formats.

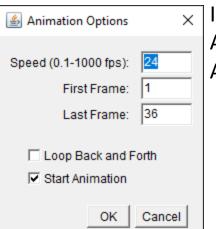

Image > Stacks > Animation > Animation options

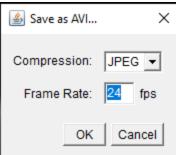

File > Save as... > Avi...

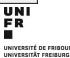

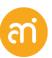

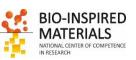

### 5. Custom multi-dimensional datasets

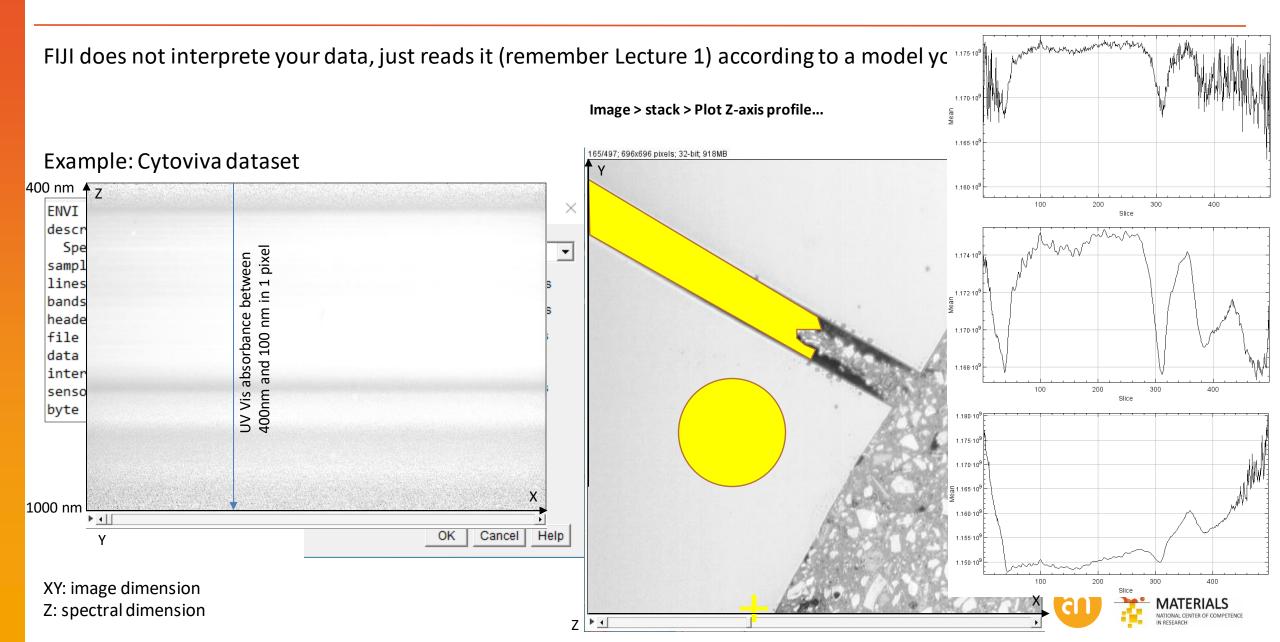

### 6. Virtual stacks

- Virtual stacks are disk resident (as opposed to RAM resident) datasets
- The only way to load image sequences that do not fit in your RAM.
  - 1. Virtual stacks are read-only, so changes made to the pixel data are not saved when you switch to a different slice
  - 2. Commands like Crop [X] may create a RAM issue since any stack generated from commands that do not generate virtual stacks will be RAM resident.

Edit > options > memory & threads will allow you to change the RAM allocated

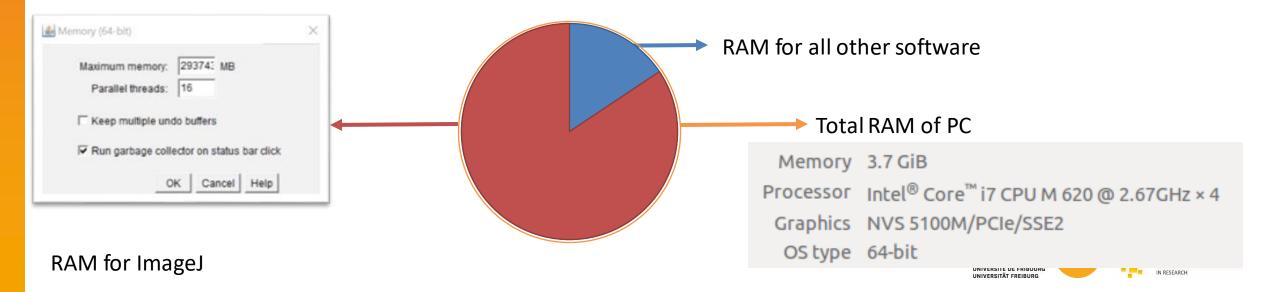

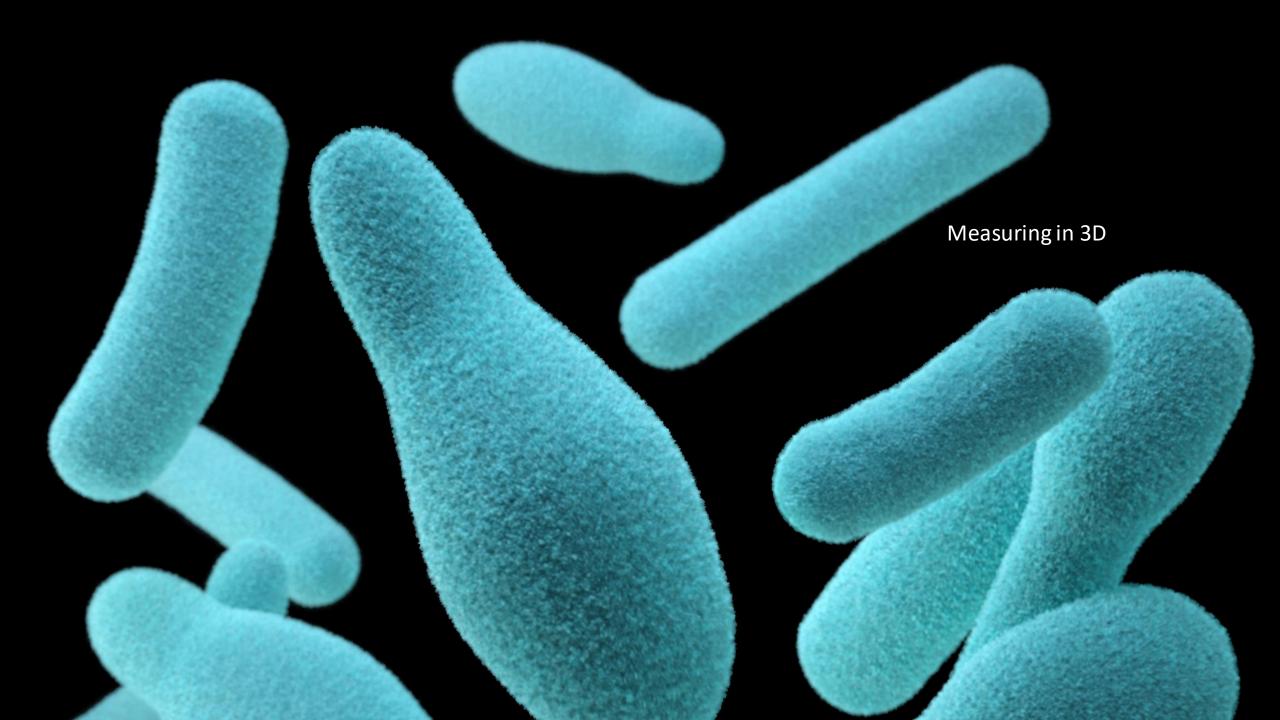

### Note on non-isometric data (LSM, FIB, ...)

2.0

Distance (µm)

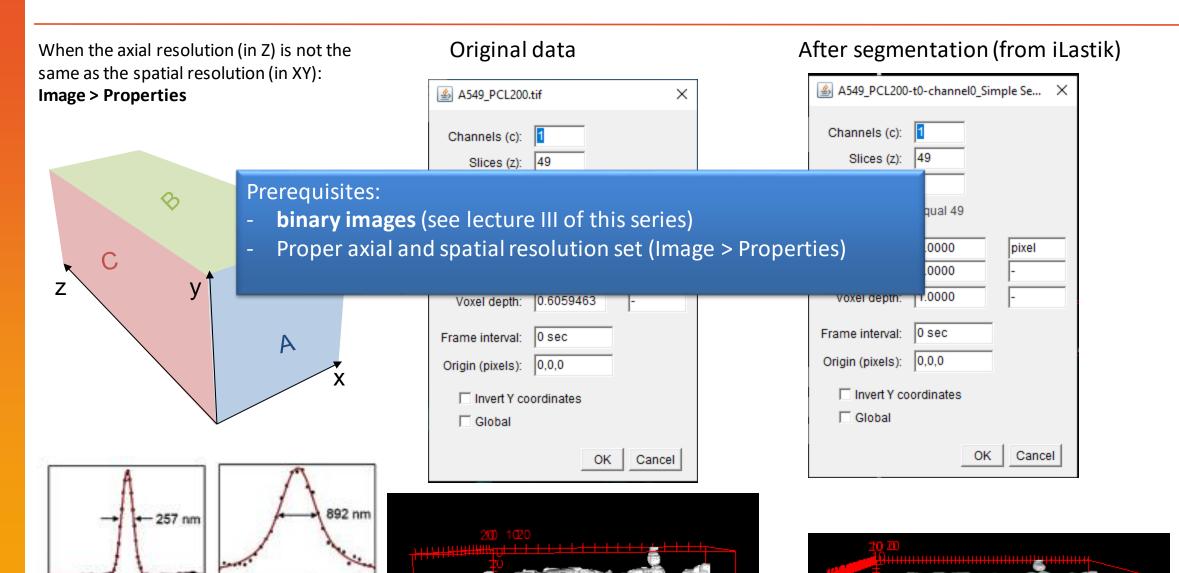

### **3D Objects counter**

Analyze > 3D OC options

Allows to set the Measurements that will be performed

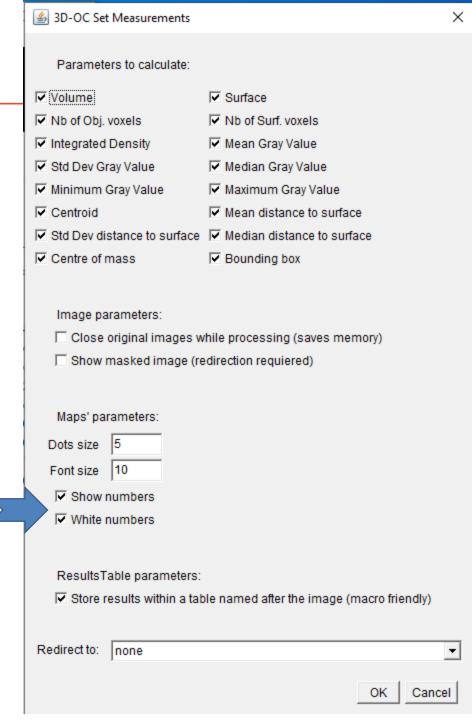

Turn off

### **3D Objects counter**

Analyze > 3D Objects Counter Similar to 'Measure particles', but: Threshold can be set

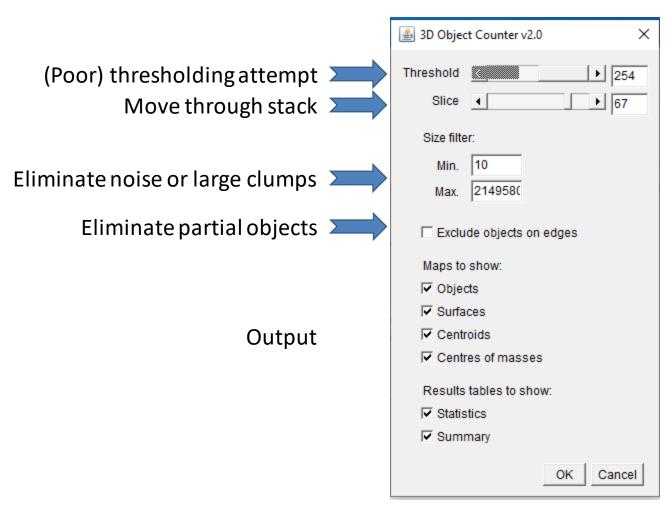

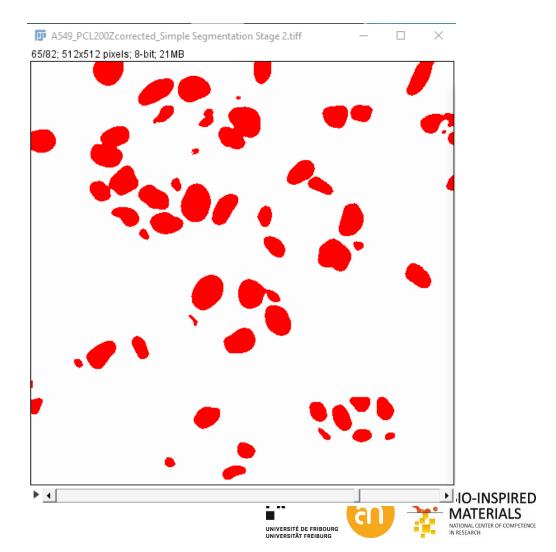

# **3D Objects counter: Output**

#### **Salutance**s

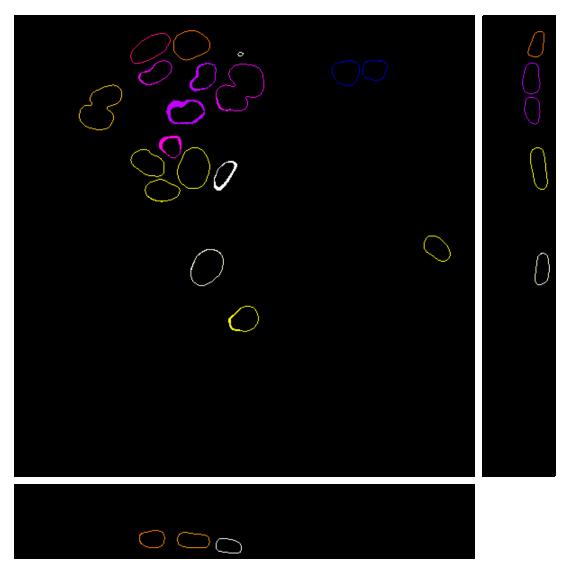

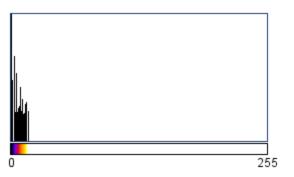

N: 21495808 Min: 0 Max: 17 Mean: 0.0186

StdDev: 0.447 Mode: 0 (21445801) Value: ---

Count: ---

Check the Look up table

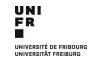

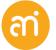

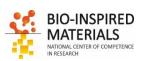

# **3D Objects counter: Output**

| File Edit Font    |                    |                   |                    |         |      |        |        |     |     |         |         |        |                              |      |
|-------------------|--------------------|-------------------|--------------------|---------|------|--------|--------|-----|-----|---------|---------|--------|------------------------------|------|
| Volume (micron^3) | Surface (micron^2) | Nb of obj. voxels | Nb of surf. voxels | IntDen  | Mean | StdDev | Median | Min | Max | X       | Υ       | Z      | Mean dist. to surf. (micron) | :SE  |
| 1408.099          | 1201.742           | 17891             | 3974               | 4562205 | 255  | 0      | 255    | 255 | 255 | 382.541 | 60.942  | 35.786 | 7.534                        | :2.4 |
| 2118.878          | 1497.572           | 26922             | 6070               | 6865110 | 255  | 0      | 255    | 255 | 255 | 197.877 | 89.038  | 33.429 | 9.103                        | :3.  |
| 647.894           | 585.138            | 8232              | 2013               | 2099160 | 255  | 0      | 255    | 255 | 255 | 155.839 | 63.630  | 34.102 | 5.357                        | 1.   |
| 643.565           | 558.641            | 8177              | 2092               | 2085135 | 255  | 0      | 255    | 255 | 255 | 172.481 | 142.474 | 33.814 | 5.120                        | 10.5 |
| 697.950           | 649.447            | 8868              | 2294               | 2261340 | 255  | 0      | 255    | 255 | 255 | 151.261 | 37.186  | 36.641 | 5.656                        | 1.   |
| 1707.412          | 1195.269           | 21694             | 4806               | 5531970 | 255  | 0      | 255    | 255 | 255 | 250.222 | 80.860  | 36.413 | 7.609                        | :2.: |
| 747.534           | 633.551            | 9498              | 2437               | 2421990 | 255  | 0      | 255    | 255 | 255 | 195.318 | 34.086  | 36.335 | 5.452                        | 1.:  |
| 1255.649          | 993.930            | 15954             | 3658               | 4068270 | 255  | 0      | 255    | 255 | 255 | 96.251  | 102.124 | 37.521 | 6.826                        | :2.0 |
| 682.367           | 581.667            | 8670              | 2050               | 2210850 | 255  | 0      | 255    | 255 | 255 | 148.327 | 164.184 | 36.652 | 5.336                        | 1.   |
| 1001.277          | 758.804            | 12722             | 3025               | 3244110 | 255  | 0      | 255    | 255 | 255 | 198.978 | 170.228 | 37.802 | 6.027                        | 1.   |
| 598.783           | 537.068            | 7608              | 1945               | 1940040 | 255  | 0      | 255    | 255 | 255 | 162.643 | 195.234 | 39.588 | 5.080                        | 1.   |
| 644.431           | 582.112            | 8188              | 2171               | 2087940 | 255  | 0      | 255    | 255 | 255 | 234.675 | 177.968 | 41.452 | 5.394                        | 1.   |

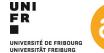

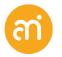

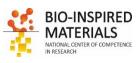

### **3D Objects counter**

#### **EXERCISE**

Open Example 7 and calculate the volume of the objects using the 3D object counter.

1. Check calibration

2. Do the analysis

3. Change the settings and repeat

Image > Properties... (for 3D spatial and axial settings)

Analysis > 3D object counter

Analysis > 3D OC settings

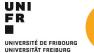

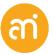

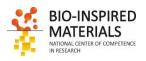

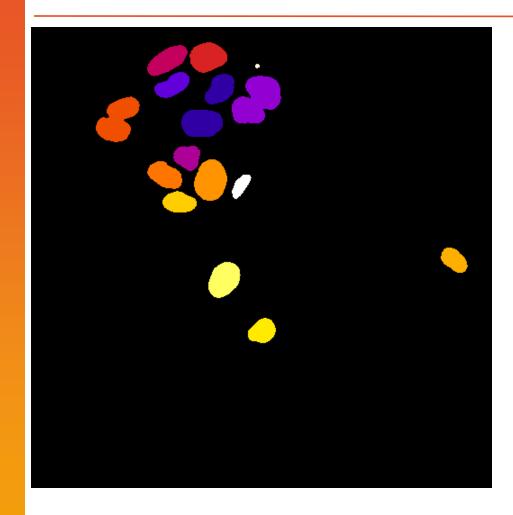

Help > Update ... > Plugins > 3D suite

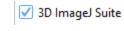

https://sites.imagej.net/Tboudier/

Analysis ١ Binary Filters Relationship Segmentation 3D Manager V4 (testing) 3D Manager V4 Macros 3D Manager 3D Manager Options Spatial Tools

See next slide

(Morphological) filters in 3D

Local Linear filters in 3D

Measuring distances (e.g. border to border)

Binary segmentation tools (e.g. 3D watershed)

(experimental)

(scripting)

ROI 3D manager (see next)

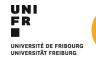

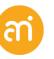

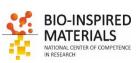

| 3D Intensity Measure   |
|------------------------|
| 3D Centroid            |
| 3D Volume              |
| 3D Surface             |
| 3D Distance Contour    |
| 3D Feret               |
| 3D Compactness         |
| 3D Ellipsoid measure   |
| 3D RDAR                |
| 3D Mesh Measure (slow) |
| 3D Ellipsoid Fitting   |
| 3D Convex Hull (slow)  |
|                        |

# Raw data and binary mask Intensity stats of each object

Binary mask

Binary mask

| Naw data and binary mask | intensity stats of each object              |
|--------------------------|---------------------------------------------|
| Binary mask              | Position of centroid of each object (X,Y,Z) |
| Binary mask              | Volume of each object                       |
| Binary mask              | Surface of each object                      |
| Binary mask              | Distance stats between center and shell     |
| Binary mask              | Caliper distances in 3D and ortho-planes    |
| Binary mask              | Sphericity and 3D compactness               |
| Binary mask              | Goodness of fit measurements                |
| Binary mask              | Ellipsoid: how much is sticking out         |
| Binary mask              |                                             |

3D convex hull

Fitting measures to elliposoid

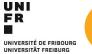

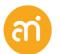

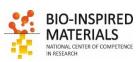

#### **ROI3D** manager

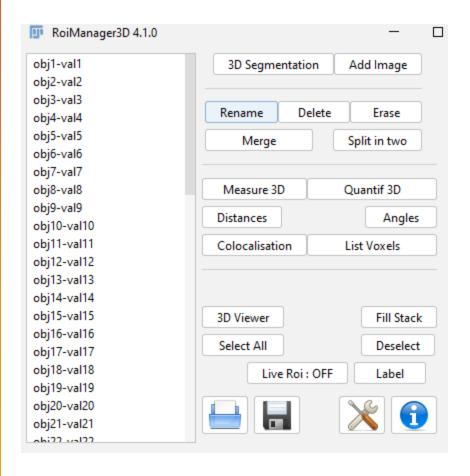

1. 3D segment (use binary Data!!)

you get a new window with your objects in different shades

**2.** Add an image this adds the objects

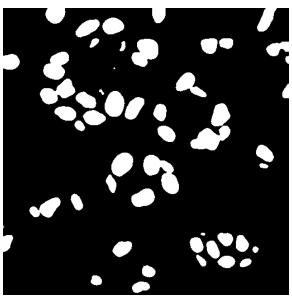

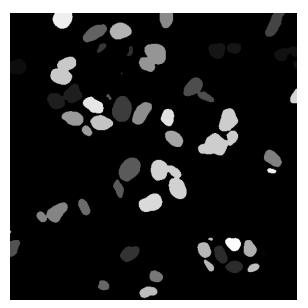

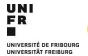

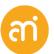

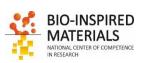

#### **ROI3D** manager

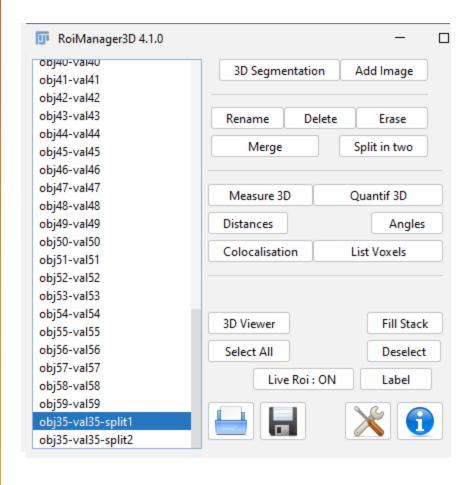

- 1. 3D segment (use binary Data!!)
- 2. Add an image
- 3. Click "Live ROI: OFF" (makes it "ON")
- 4. From the list, select obj35-val35
- 5. Then click "split in two"

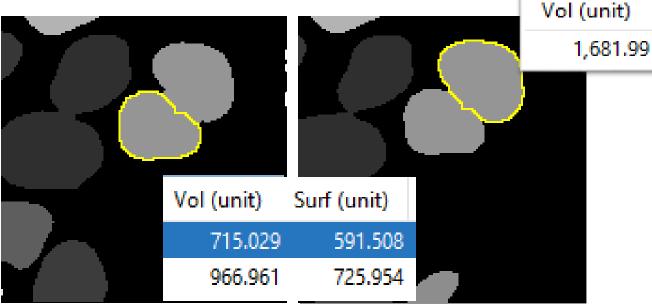

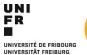

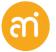

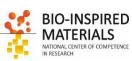

Surf (unit)

591.508

#### **EXERCISE**

Open Example 7 and calculate the volume of the objects using the 3D manager of 3D suite. Try to split some objects in the 3D suite

Image > Properties... (for 3D spatial and axial settings) Analysis > 3D object counter (and 3D OC settings) Plugins > 3D suite > 3D manager

- Segmentation
- Add image

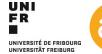

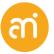

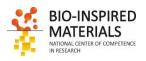

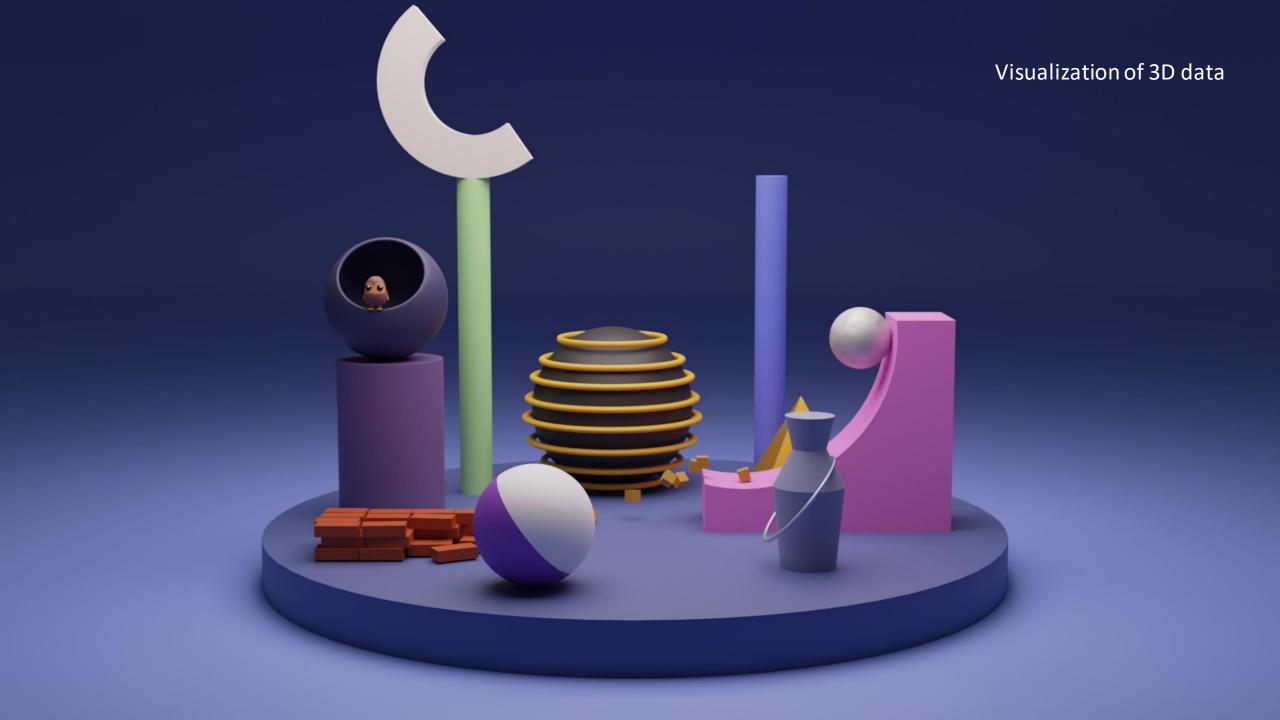

# **Visualizing 3D data**

- 1. 2D depictions
- 2. Renderings
  - 1. Surface rendering
  - 2. Volume rendering

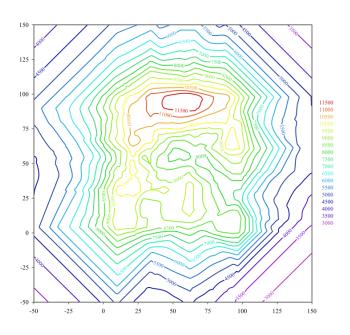

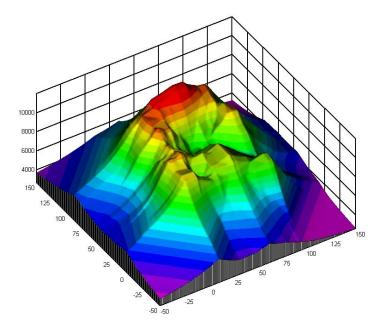

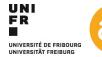

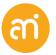

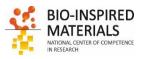

# Visualizing 3D data: Depth encoded

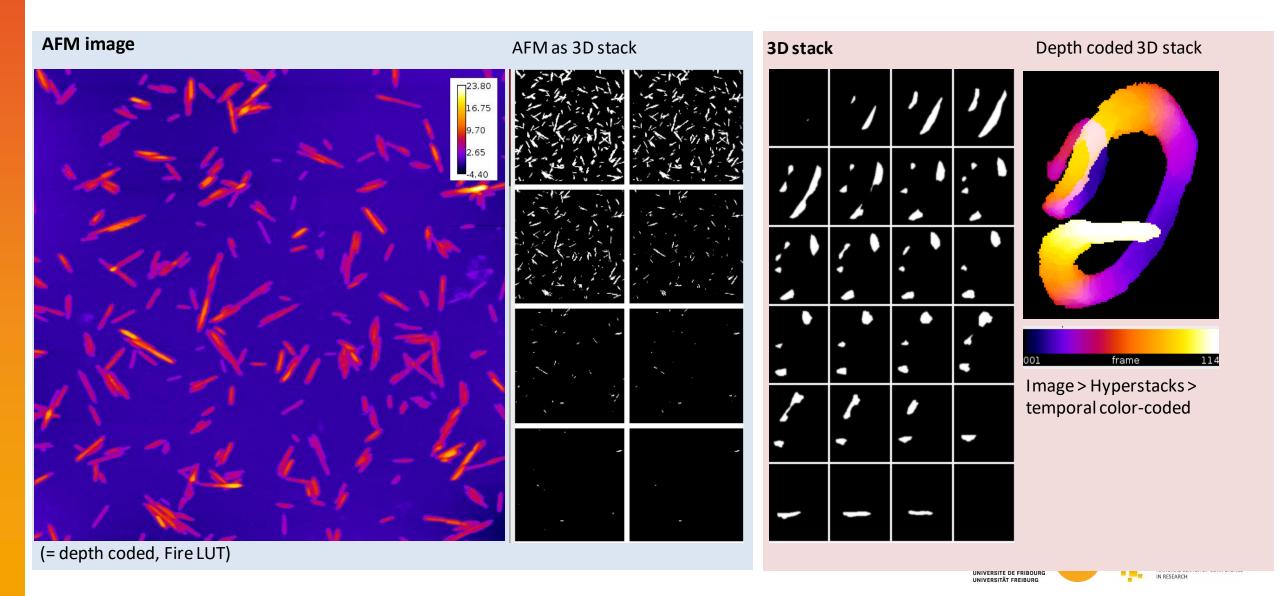

# Visualizing 3D data: Orthogonal views and depth coding

## **EXERCISE**

Open Example 3.

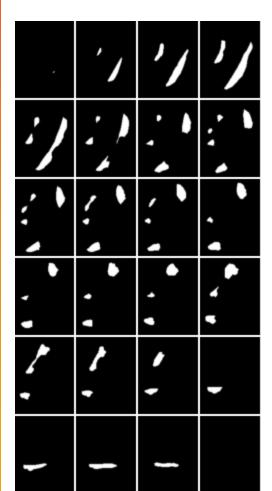

Try both:

#### **Depth-encoded Color**

Image > Hyperstacks > Temporal color-code / choose a LUT (e.g. Grays)

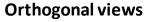

Image > stack > orthogonal views

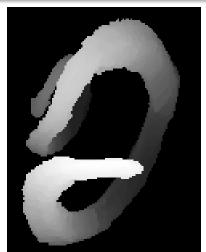

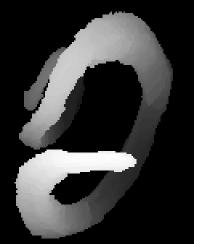

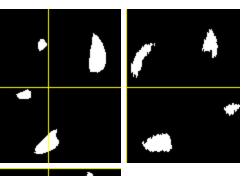

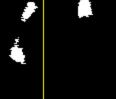

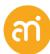

UNI FR

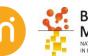

frame

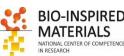

# Visualizing 3D data: Orthogonal views

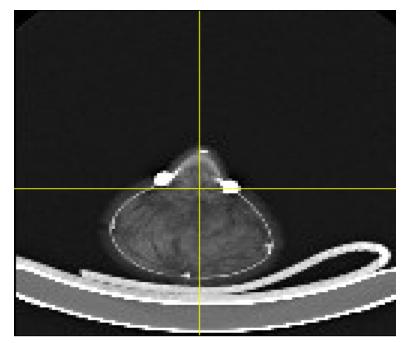

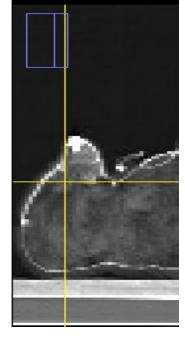

## **Orthogonal views**

The intersection point of the three views follows the location of the mouse click and can be controlled by clicking and dragging in either the XY, XZ or YZ view.

XY and XZ coordinates are displayed in the title of the projection panels. The mouse wheel changes the screen plane in all three views.

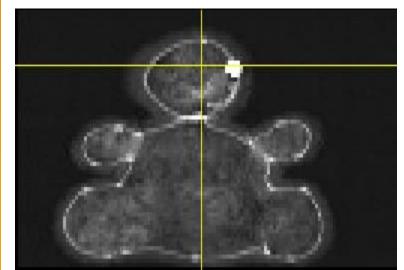

#### How to get rid of the marker lines?

Image > Overlay > hide overlay (or remove overlay)

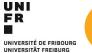

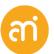

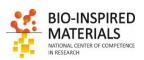

# **3D** rendering

Note: renderings require **interpretation** by the user. Hence, they are the convolution of the raw scientific data and the feature the user would like to see.

## 1. Surface rendering

- = binary threshold-based
- 2. Volume rendering
  - = percentage threshold-based

Never publish only renderings. Always provide the raw data (i.e. orthogonal views)

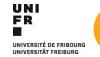

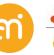

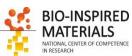

# **Surface rendering: Isosurfaces**

#### Isosurface

A three-dimensional analogue of an isoline. It is a surface that represents points of a constant value within a volume.

Step 1: Creating an isoline by thresholding

Step 2: voxels to mesh by marching cubes

Step 3: Mesh to rendering through shaders

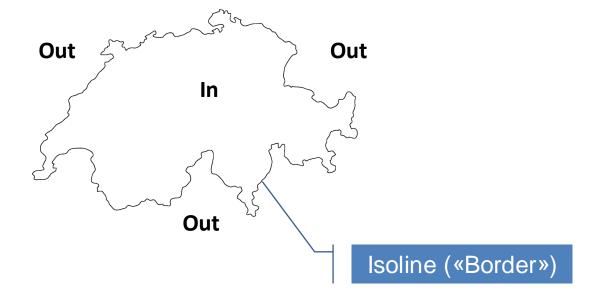

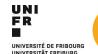

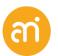

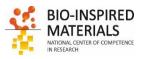

# **Isosurfaces:** Step 1: Thresholding the voxels

## Original

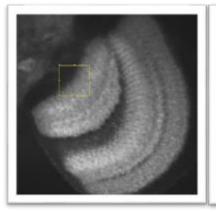

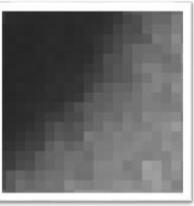

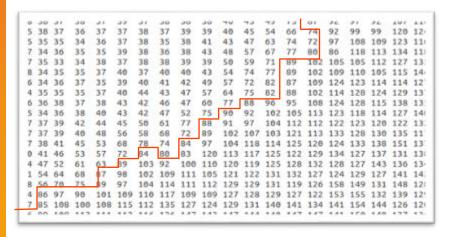

### Binary

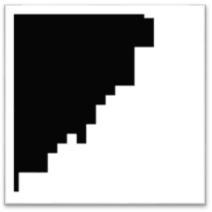

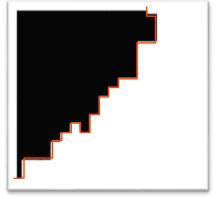

Threshold = 83

Edge only = isoline

#### A threshold is calculated

- Pixel value > threshold, the voxel is considered to contain the signal (=object).
- Pixel value < threshold, the voxel is considered not to contain the signal (=background).
- This classification system is binary; it defines each voxel as containing either 100% or 0% of the signal
- Once classified, a surface is defined as the boundary between the pixels (=isoline)

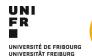

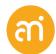

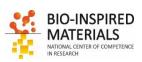

# Isosurfaces: Step 2: Isoline/Voxel to mesh conversion

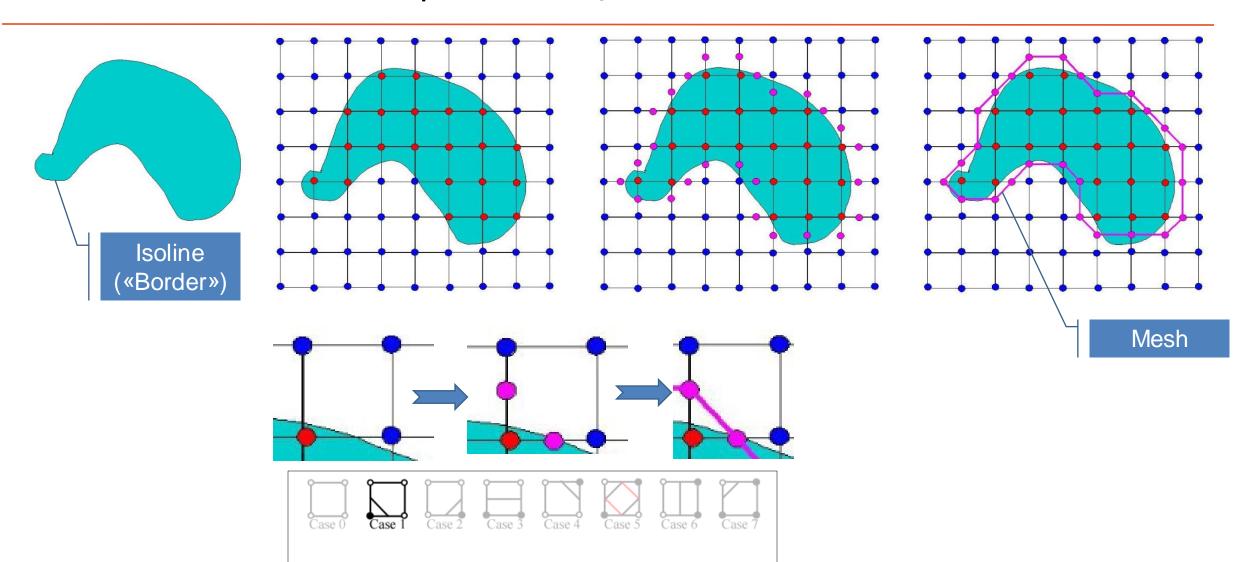

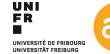

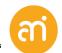

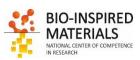

# Isosurfaces: Step 2: Voxel to mesh conversion

# Marching squares Marching cubes

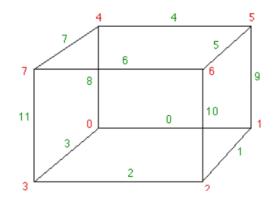

Edge index Vertex index

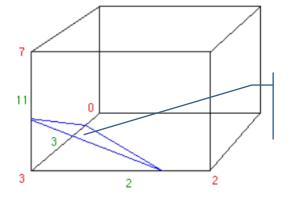

This is called a polygon

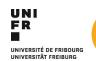

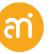

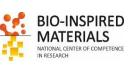

# **Isosurfaces:** Step 3: **Reflection and intensity**

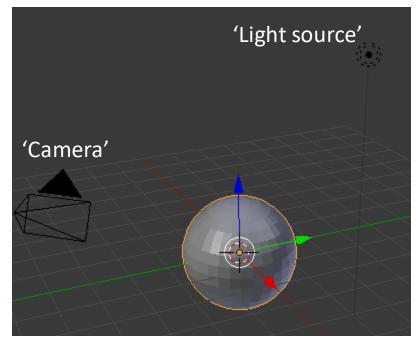

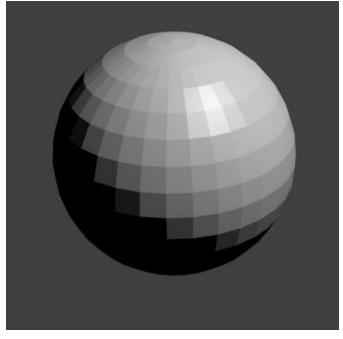

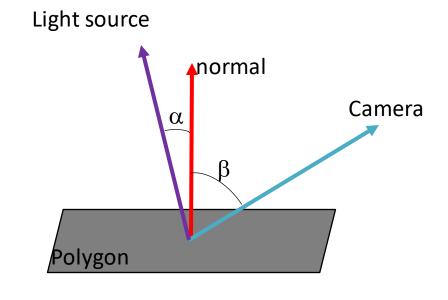

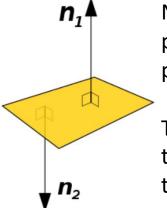

Normal: vector perpendicular to the polygon

The normal defines the color (or shade) of the polygon Polygons rendered without shader (flat)

 $\alpha$  = angle between light and normal  $\beta$  = angle between camera and normal

The smaller the difference between and, The brighter the polygon

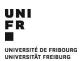

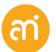

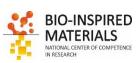

# Isosurfaces: Step 3: Illumination

#### No shader

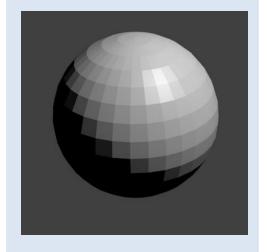

# **Gouraud shading**Bilinear interpolation of the intensities (color) between two normals

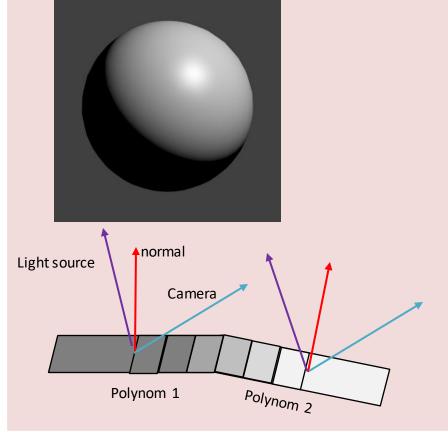

#### **Phong shading**

Barycentric interpolation of the normals themself

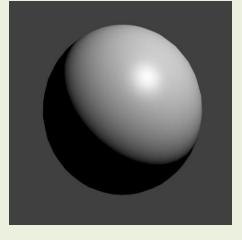

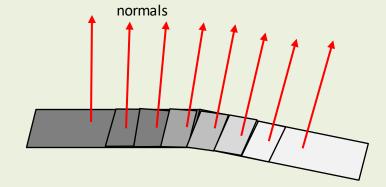

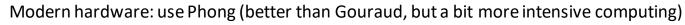

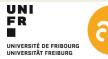

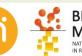

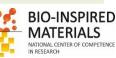

# **Isosurface:** towards ray tracing

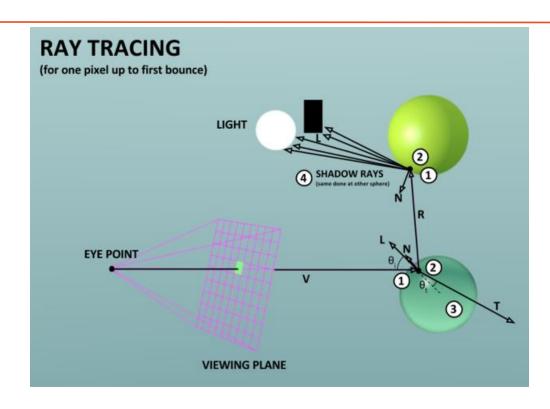

$$\left(\vec{o}+t\vec{d}-\vec{c}\right)\cdot\left(\vec{o}+t\vec{d}-\vec{c}\right)=r^2$$

Sphere equation: 
$$(\vec{p}-\vec{c})\cdot(\vec{p}-\vec{c})=r^2$$
 Intersection: 
$$(\vec{o}+t\vec{d}-\vec{c})\cdot(\vec{o}+t\vec{d}-\vec{c})=r^2$$
 
$$t^2\left(\vec{d}\cdot\vec{d}\right)+2\left(\vec{o}-\vec{c}\right)t\vec{d}+\left(\vec{o}-\vec{c}\right)\cdot\left(\vec{o}-\vec{c}\right)-r^2=0$$

Illuminiation Equation (Blinn-Phong) with recursive Transmitted and Reflected Intensity:

$$I = k_a I_a + I_i \left( k_d \left( \vec{L} \cdot \vec{N} \right) + k_s \left( \vec{V} \cdot \vec{R} \right)^n \right) + \underbrace{k_t I_t + k_r I_r}_{\text{constraints}}$$

- Snell's law:  $\frac{\sin \theta_1}{\sin \theta_2} = \frac{v_1}{v_2} = \frac{n_2}{n_1}$   $n_{air} \sin \theta_i = n_{glass} \sin \theta_t$ refraction coefficients:  $n_{air} = 1$ ,  $n_{glass} = 1.5$
- Area Light Simulation:  $I_{light} = \frac{\# \text{ (visible shadow rays)}}{\# \text{ (all shadow rays)}}$

The more bounces, the more realistic the image becomes

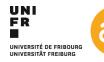

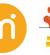

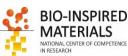

# Isosurface: Example

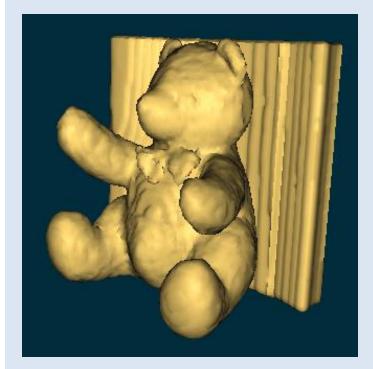

ImageJ 3D viewer

Isosurface and (very basic) volume renderer Good quality, but limited Buggy (in my view)

But: export as STL, wavefront ♦□ 3D printer

And volume calculation

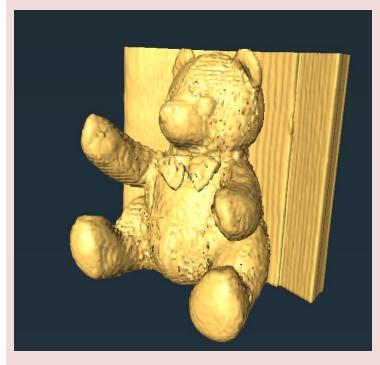

#### **Commercial renderer**

Avizo/Amira/Imaris Very flexible, commercial software Good quality, extensive renderer

Available through ScilT (BioNano workstation)

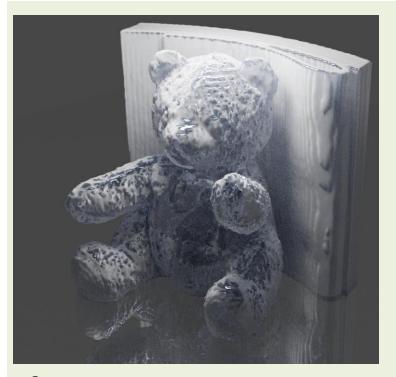

Open source ray-tracer

Blender 2.82 cycles renderer Realistic rendering possible Slow

Free to download

# **Isosurface:** Ray-tracing and GANs

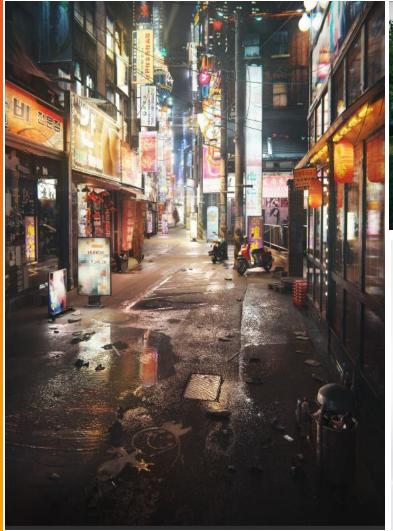

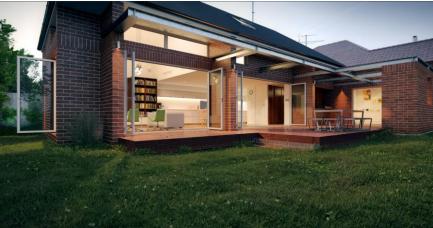

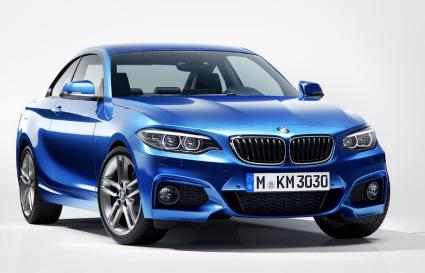

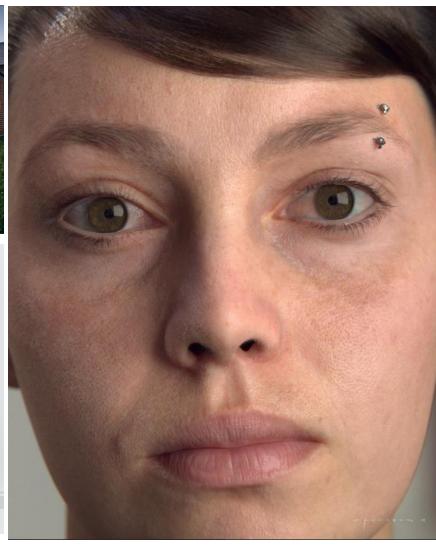

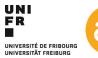

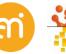

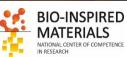

# **Isosurface:** surface rendering

#### **EXERCISE**

Open Example 2 and try out the 3D viewer.

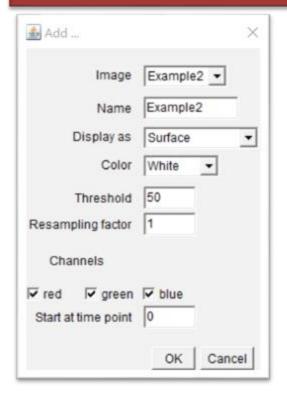

Select surface Select a color

#### Set threshold

Do not downsample (value =1)

- 1. Plugins > 3D viewer
- 2. Select Display as surface, color (your choice) and resampling factor of 1)
- 3. Change the threshold (Edit > Adjust threshold). Set it to 50

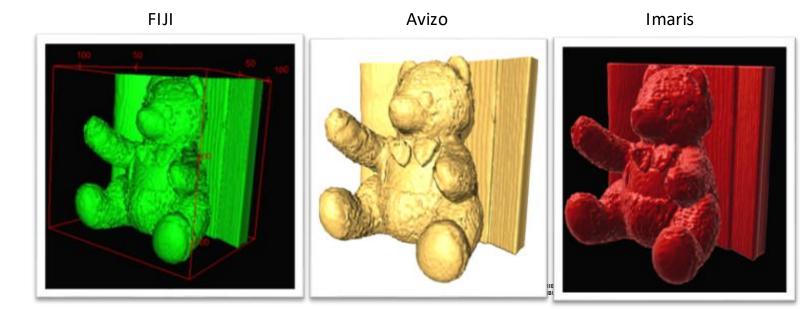

File > Export surfaces (Wavefront, STL, ...)

♦□ 3D printer

# Isosurfaces: example

#### **Advantages:**

- Computationally fast
- Good 3D interpretation

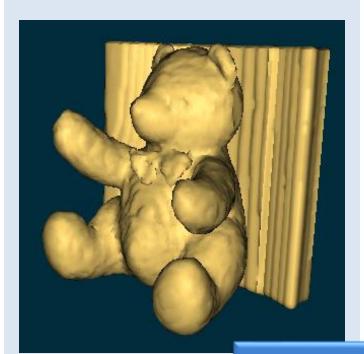

#### **Disadvantages:**

- Noise effects only one signal (e.g. LSM channel, segmented/thresholded)
- Hence: not suitable for noisy data (e.g. electron tomography)
- Preferably: thresholded/segmented (binary) data

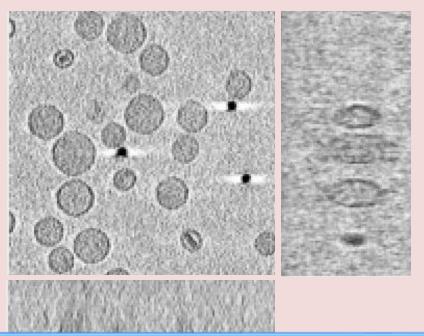

de.

Main disadvantage: A decision for every voxel must be made. This can produce:

- false positives (spurious surfaces)
- false negatives (erroneous holes in surfaces)

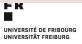

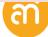

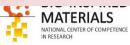

Note: renderings require **interpretation** by the user. Hence, they are the convolution of the raw scientific data and the feature the user would like to see.

- 1. Surface rendering
  - = binary threshold-based
- 2. Volume rendering
  - = percentage threshold-based

Direct volume rendering methods generate images of a 3D volumetric data set without explicitly extracting geometric surfaces from the data (Levoy 1988).

Volume rendering offers the possibility for displaying weak or fuzzy surfaces. This frees one from the requirement to make a decision whether a surface is present or not.

#### Every voxel should contribute to the image

How does it work?

- 1. VOLUME RAY-CASTING (or ray marching): Cast imaginary rays through the entire 3D stack
- 2. DEFINE TRANSFER FUNCTION: setup rules for color and alpha (opacity)
- 3. DEFINE EDGES AND LIGHT SOURCE: shading
- 4. ACCUMULATE THE DATA

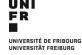

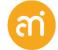

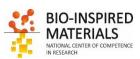

# Volume rendering: 1. Ray casting & interpolation

For each pixel of the final image, a ray of sight is shot ("cast") through the volume. At non-orthogonal angles, **interpolation** is needed

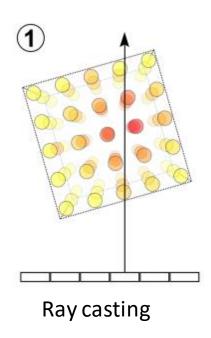

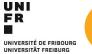

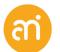

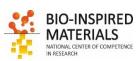

## Volume rendering: Example - Maximum intensity projection

projects in the **visualization plane** the voxels with maximum intensity that fall in the way of **parallel rays** traced from the **viewpoint** to the plane of projection

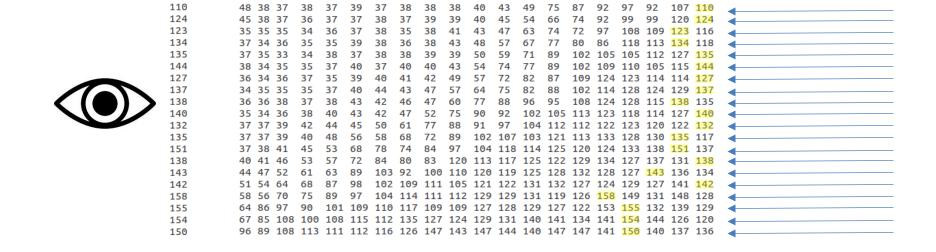

For each sampling point: RGBA is computed (Red, Green, Blue and Alpha)

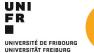

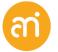

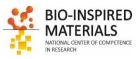

## Volume rendering: step 2: Sampling and interpolation

For each pixel of the final image, a ray of sight is shot ("cast") through the volume. At non-orthogonal angles, **interpolation** is needed

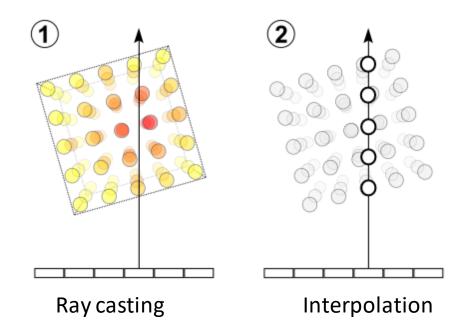

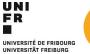

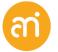

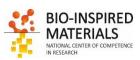

# Volume rendering: step 2: Sampling and interpolation

#### **Nearest Neighbour**

- = unweighted
- → Take the value of the closest voxel

1D NN: closest of two points

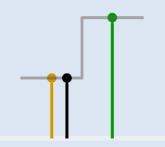

2D NN: closest pixel of four corners of a square

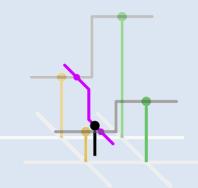

#### Linear

- = Center of mass
- → Take the linear average of the two pixels the ray is intersecting

1D Linear: Center of mass of two points

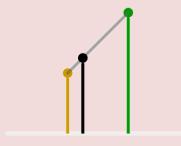

Bilinear: Center of mass of square corners Trilinear: Center of mass of cube lattice points

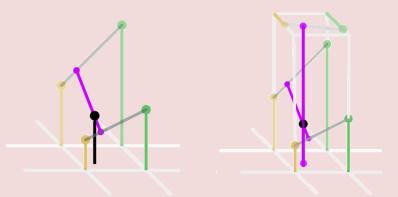

#### Cubic

- → Center of mass
- = Lagrange polynomials, cubic splines or cubic convolution

1D Cubic: Center of mass of 3<sup>th</sup> degree polynomial

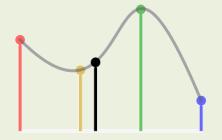

Bicubic: Center of mass of 16 pixels Tricubic: Center of mass of 64 pixels

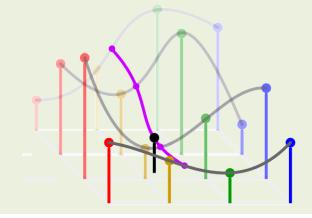

## **Volume rendering:** Example - Maximum intensity projection

projects in the **visualization plane** the voxels with maximum intensity that fall in the way of **parallel rays** traced from the **viewpoint** to the plane of projection

Image > Stack > 3D Project...

#### Original stack

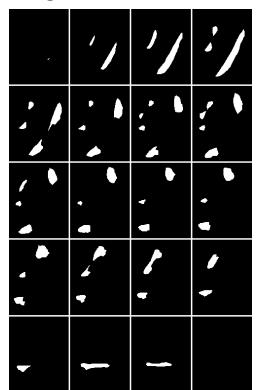

Maximum intensity (brightest point)

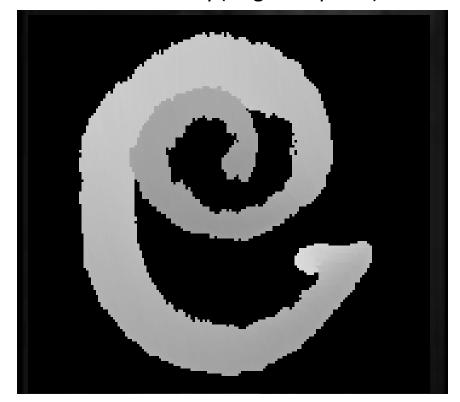

## Advantages

computationally fast

#### **Disadvantages**

May not provide a good sense of depth of the original data.

Two MIP renderings from opposite viewpoints are symmetrical images
No difference between left or right, front or back.

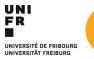

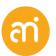

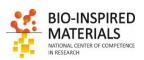

# Volume rendering: step 3: shading

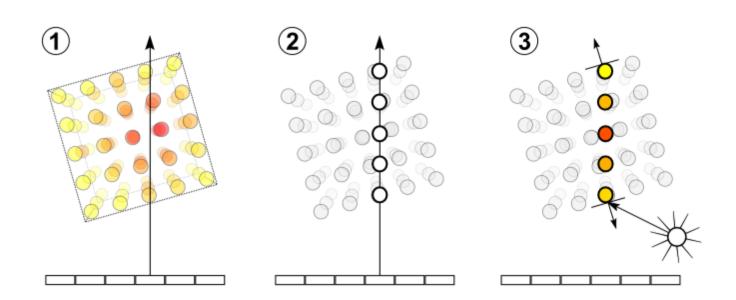

#### **Shading**

For each sampling point, a gradient of illumination values is computed. These represent the orientation of local surfaces within the volume. The samples are then *shaded* (i.e. coloured and lit) according to their surface orientation (normal) and the location of the light source in the scene.

Each sampling point is shaded according to its normal

Note: thresholding needed!

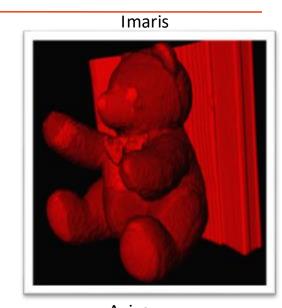

AVIZO

TO STATE OF THE PRIBOURG STATE OF COMPETENCE IN SECRET OF COMPETENCE IN SECRET OF COMPETENCE IN

# Volume rendering: step 4: compositing

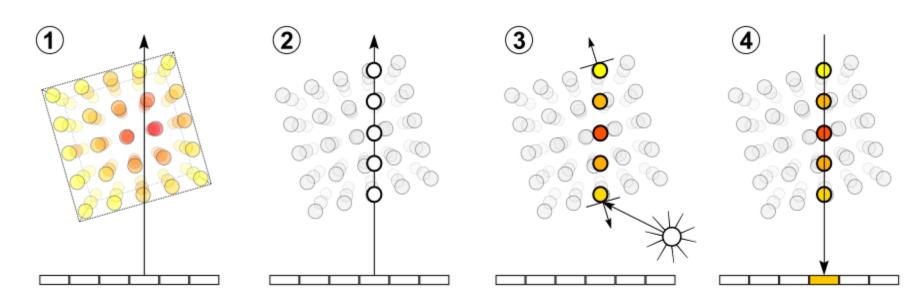

#### Compositing

After all sampling points have been shaded, they are composited along the ray of sight, resulting in the final colour value for the pixel that is currently being processed.

radiance

$$L_{
m o}({f x},\,\omega_{
m o},\,\lambda,\,t) = L_{e}({f x},\,\omega_{
m o},\,\lambda,\,t) \,+\, \int_{\Omega} f_{r}({f x},\,\omega_{
m i},\,\omega_{
m o},\,\lambda,\,t)\,L_{
m i}({f x},\,\omega_{
m i},\,\lambda,\,t)\,(\omega_{
m i}\,\cdot\,{f n})\,\,{
m d}\,\omega_{
m i}$$
 The total spectral radiance The emitted spectral

x = position $\omega_0 = direction (angle)$ 

o - un ection (angle

 $\lambda$  = wavelength

T = time point

reflectance distribution function

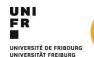

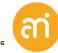

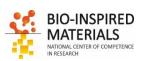

# Volume rendering: Maximum intensity projection

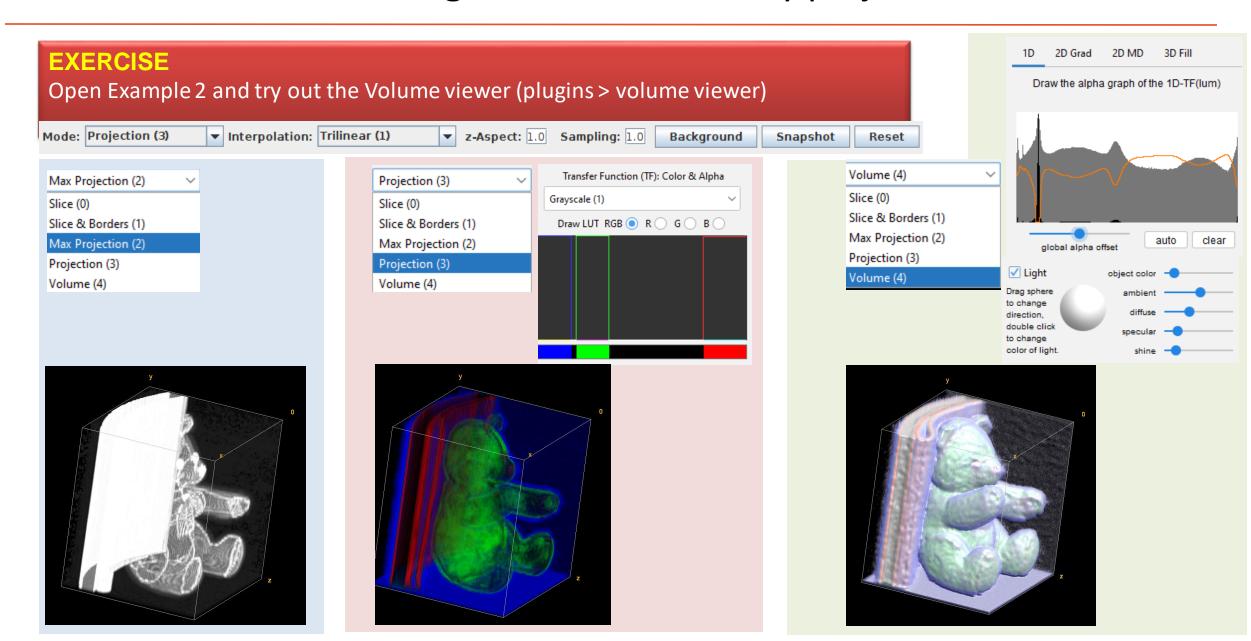

# Volume rendering: Projection

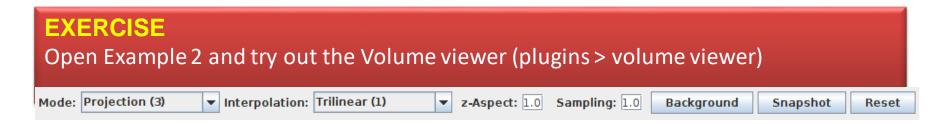

Projection

## Projection

Alpha without transfer function adjustments

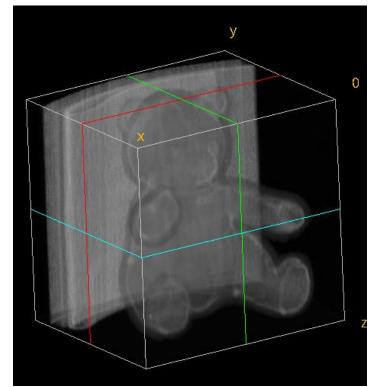

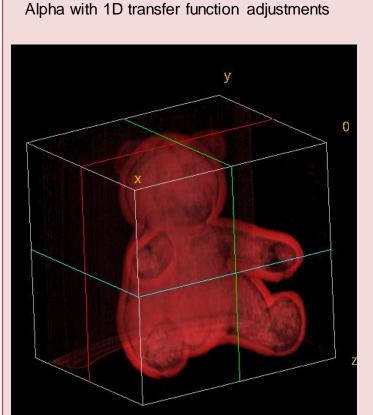

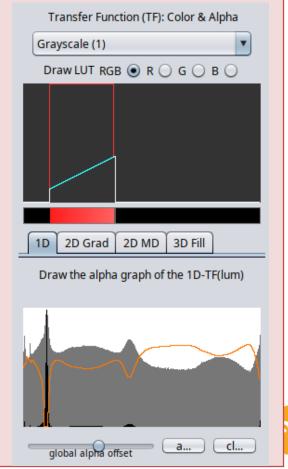

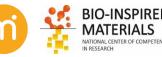

# Volume rendering: Projection

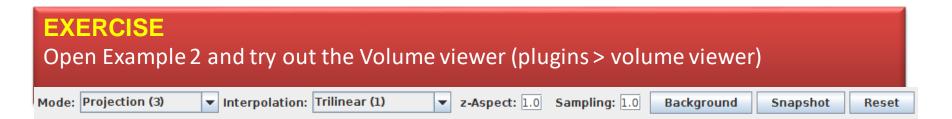

## Projection

Alpha with 2D transfer function adjustments

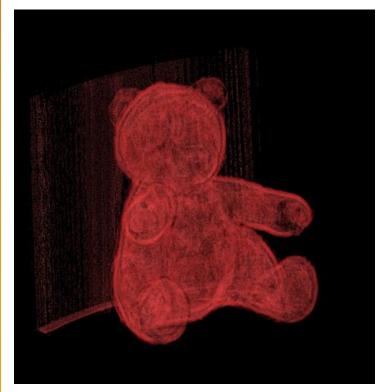

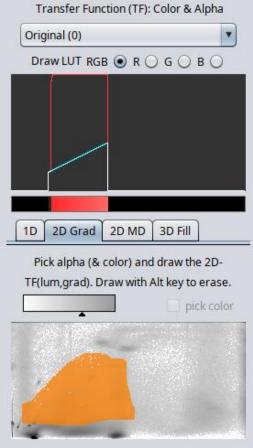

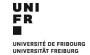

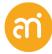

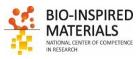

# Volume rendering: Volume

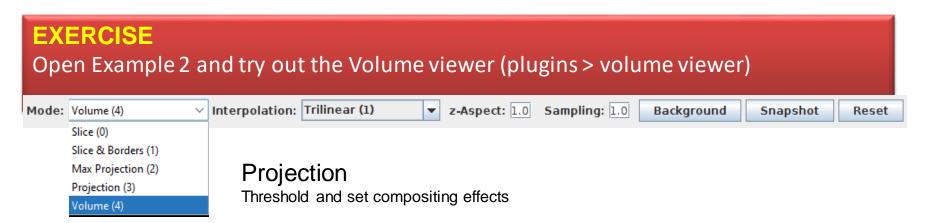

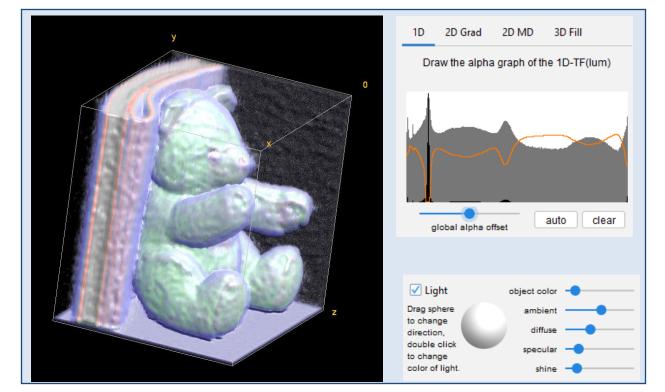

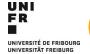

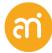

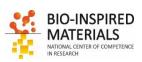

# **Volume rendering**

# **EXERCISE**Open Example 2

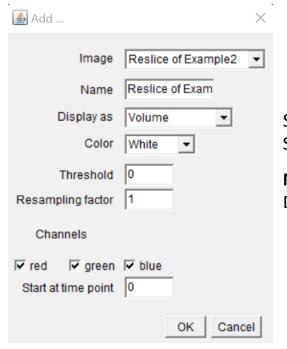

Select Volume Select a color

#### **NO threshold**

Do not downsample (value =1)

- 1. Plugins > 3D viewer
- 2. Select Display as volume, color (your choice) and resampling factor of 1)
- 3. No need to set a threshold

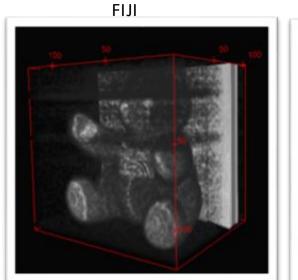

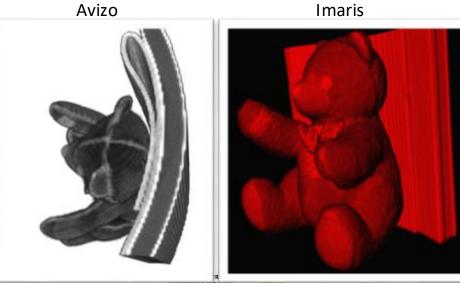

# Volume rendering: Imaris

#### BioNano has a workstation dedicated to Image rendering (amipc22.unifr.ch)

Soft Matter physics has also a workstation More number cruncher available at Biology, Medicine, (physics?)

Imaris: dedicated to 3D LSM data

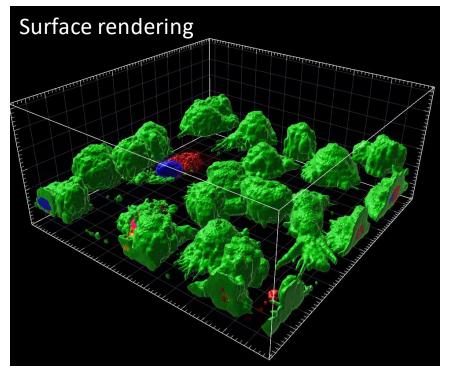

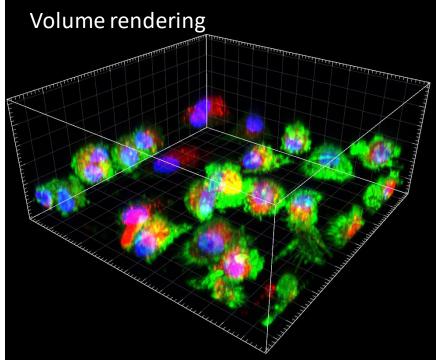

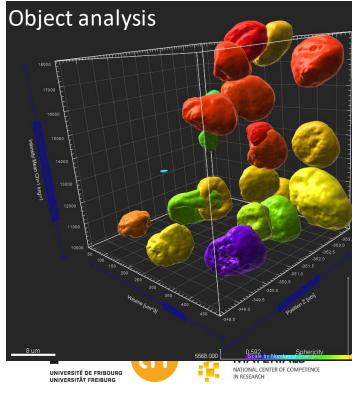

# Volume rendering: Aviso

BioNano has a workstation dedicated to Image rendering (amipc22.unifr.ch)

Aviso: dedicated to 3D non-fluorescent 3D and 4D data

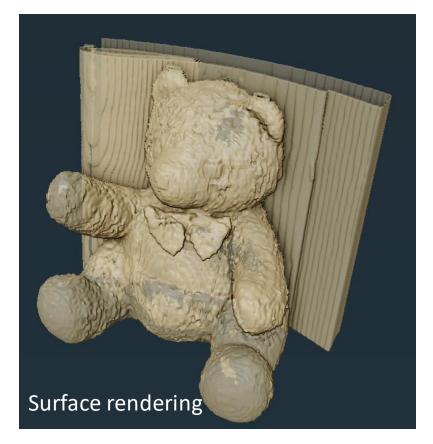

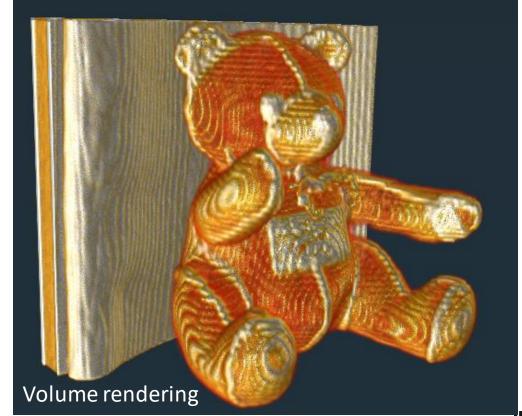

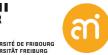

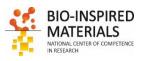

## **Z-Stacks**

✓ Congratulations,You finished Part IV, 3D

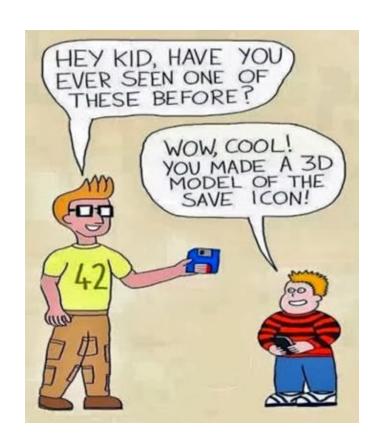

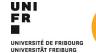

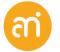

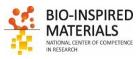